## **Dell P2018H**

คู่มือผู้ใช้

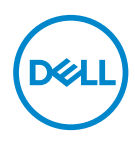

**รุ่นจอภาพ: P2018H รุ่นตามข้อบังคับ: P2018Hc**

- **หมายเหตุ: หมายเหตุแสดงข้อมูลสำ คัญที่ช่วยให้คุณใช้คอมพิวเตอร์ของคุณ ได้ดีขึ้น**
- **ข้อควรระวัง: ข้อควรระวังแสดงความเสียหายที่อาจเกิดขึ้นกับฮาร์ดแวร์หรือ การสูญเสียข้อมูล หากไม่ปฏิบัติตามขั้นตอน**
- **คำ เตือน: คำ เตือน ระบุถึงโอกาสที่จะเกิดความเสียหายต่อทรัพย์สิน การบาด เจ็บต่อร่างกาย หรือถึงขั้นเสียชีวิต**

**ลิขสิทธิ์ถูกต้อง © 2017–2020 Dell Inc. หรือบริษัทย่อย สงวนลิขสิทธิ์** Dell, EMC และ เครื่องหมายการค้าอื่น ๆ เป็นเครื่องหมายการค้าของ Dell Inc. หรือบริษัทย่อย เครื่องหมายการค้าอื่นอาจเป็น เครื่องหมายการค้าของผู้ที่เป็นเจ้าของ

 $2020 - 1$ 

การแก้ไขครั้งที่ A03

# **สารบัญ**

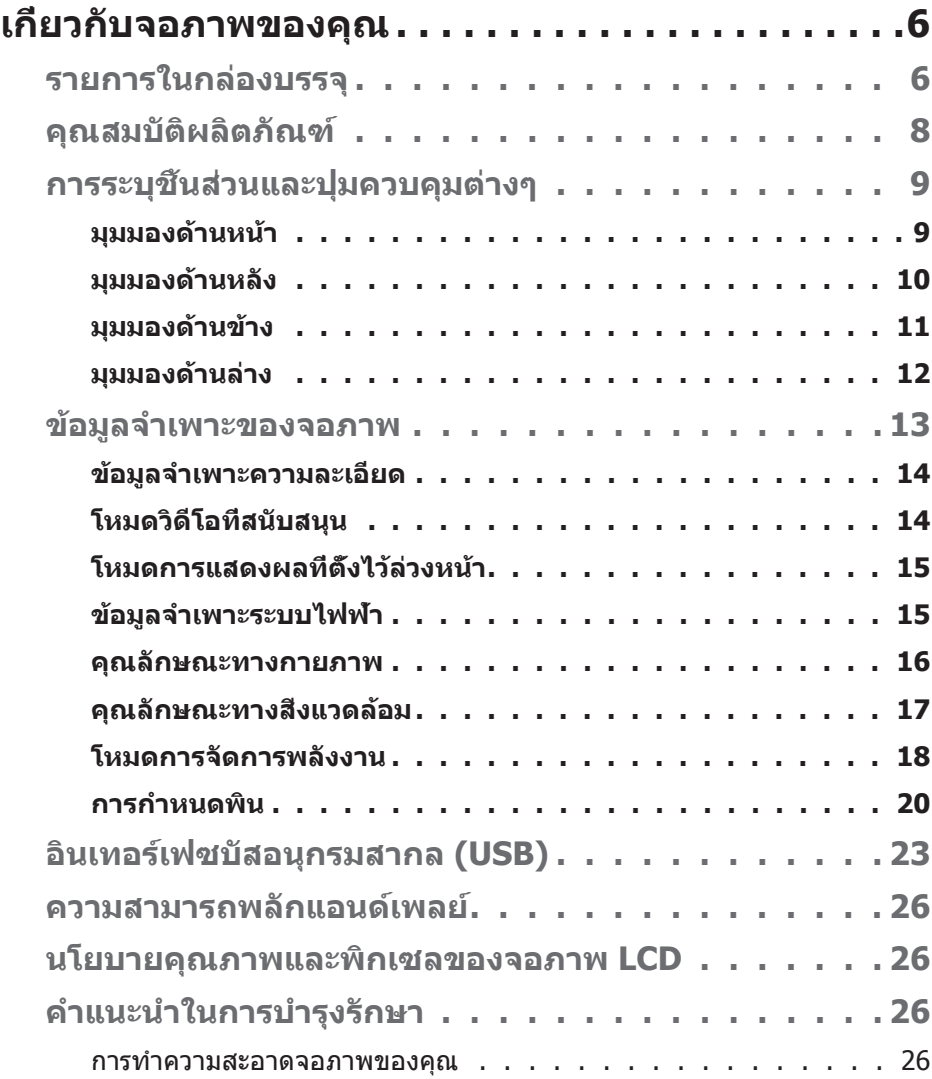

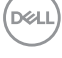

│ **3**

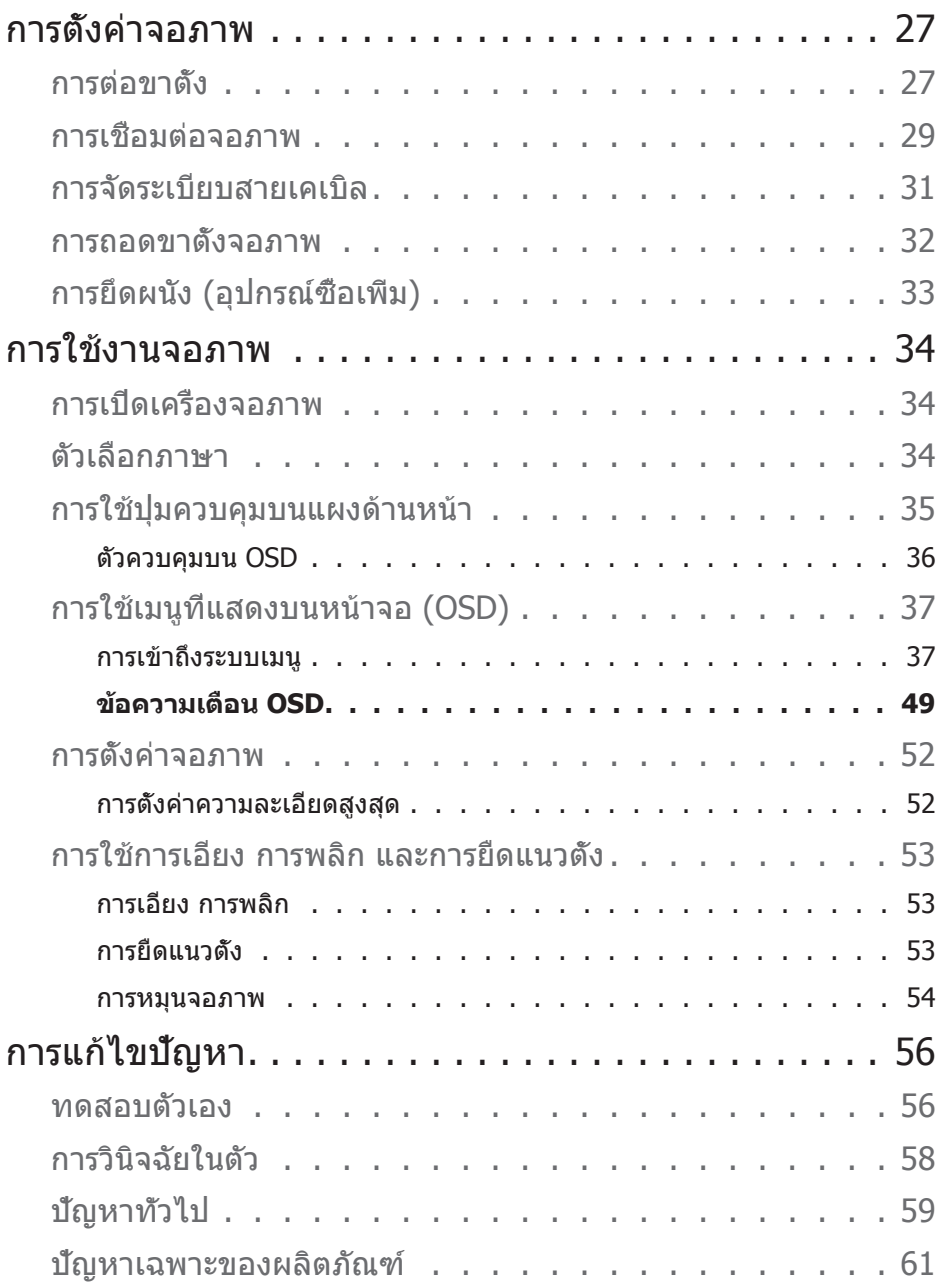

 $(1)$ 

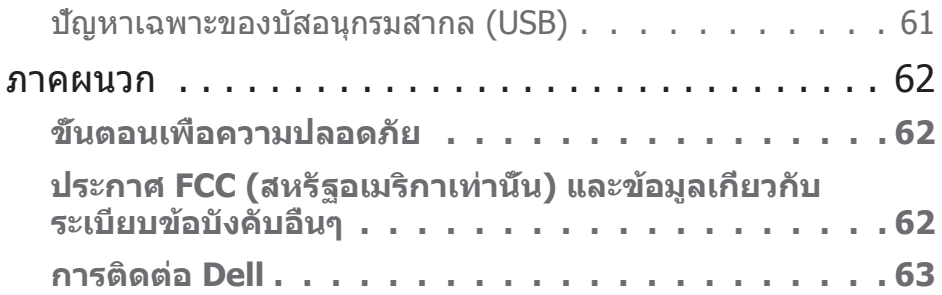

 $($ DELL

## **เกี่ยวกับจอภาพของคุณ**

### **รายการในกล่องบรรจุ**

จอภาพของคุณส่งมอบมาพร้อมกับองค์ประกอบต่าง ๆ ที่แสดงในตารางด้านล่าง ถ้ามีชิ้นส่วนใด ๆ หายไป โปรดติดต่อฝ่ายสนับสนุนด้านเทคนิคของ Dell ี่ สำหรับข้อมูลเพิ่มเติม ดู [การติดต่อ Dell](#page-62-0)

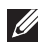

**หมายเหตุ: อุปกรณ์บางชิ้นอาจเป็นอุปกรณ์เสริม และอาจไม่ได้ให้มาพร้อม กับจอภาพของคุณ คุณสมบัติหรือสื่อบางชนิด อาจไม่มีในบางประเทศ**

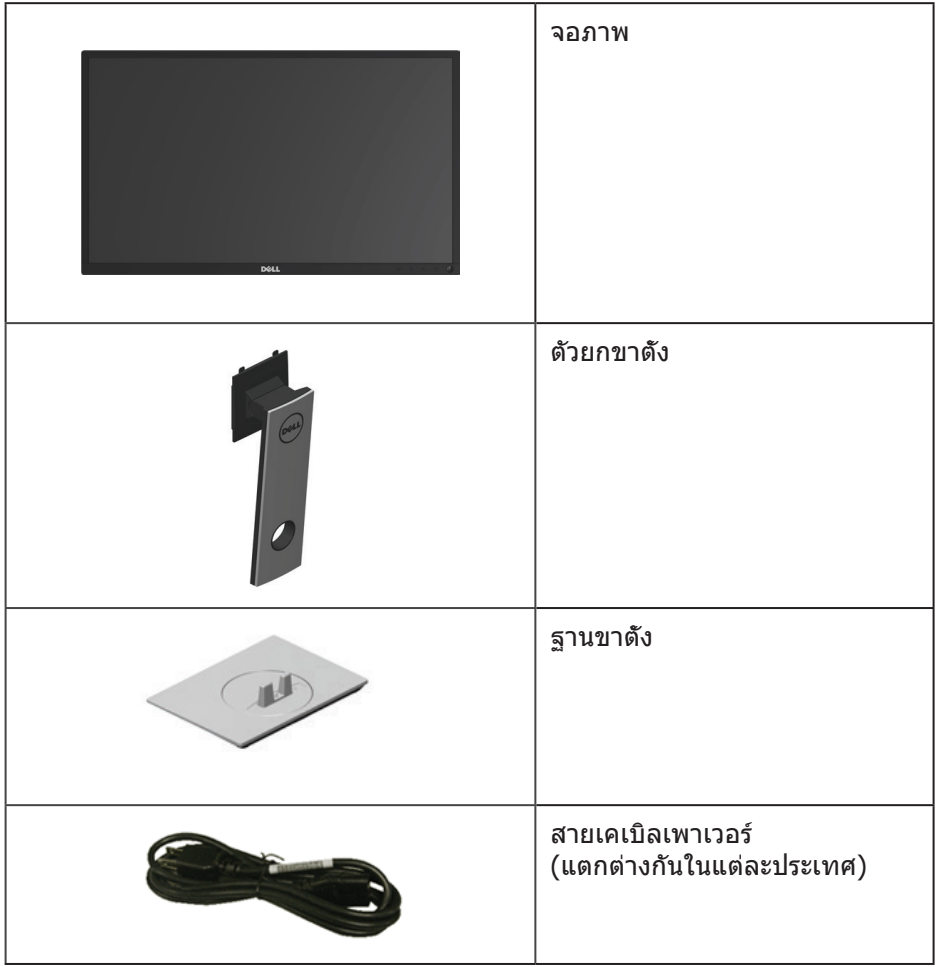

DELI

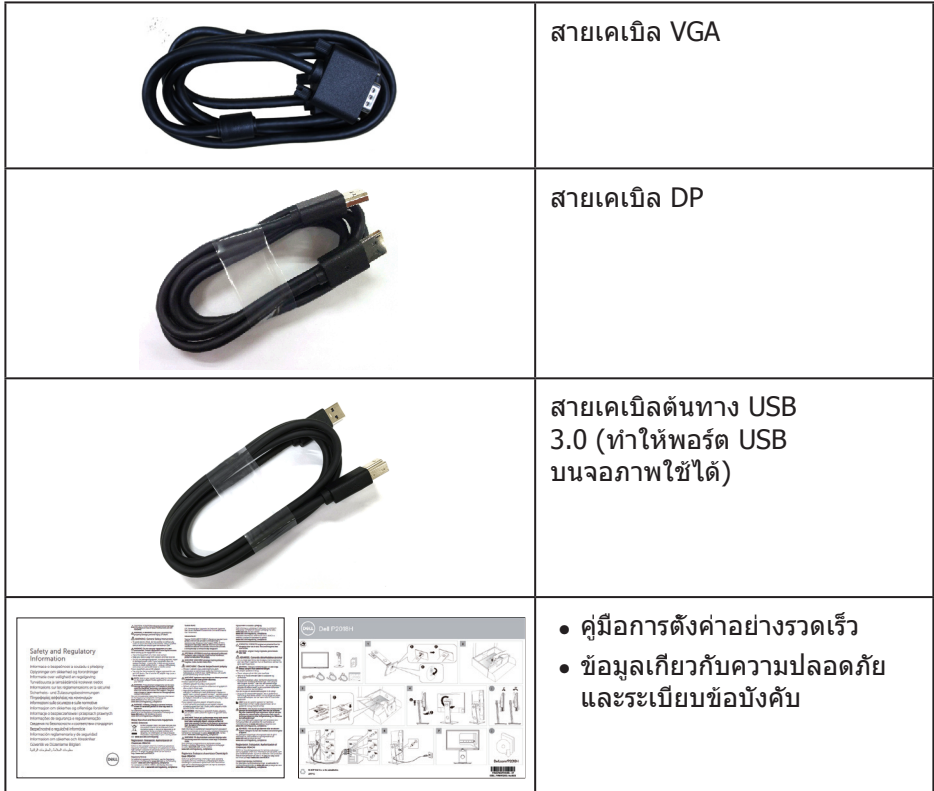

 $($ DELL

### **คุณสมบัติผลิตภัณฑ์**

จอแสดงผลแบบแบน **Dell P2018H** เป็นจอภาพผลึกคริสตัลเหลว (LCD) แบบแอกทีฟแมทริกซ์ ที่ใช้ทรานซิสเตอร์แบบฟิล์มบาง (TFT) และ LED แบคไลท์ จอภาพมีคุณสมบัติดังต่อไปนี้

- ∞ **P2018H**: พื้นที่แสดงผลที่สามารถรับชมได้ 49.5 ซม. (19.5 นิ้ว) (วัดแนวทแยงมุม) ความละเอียด 1600 x 900 บวกการสนับสนุนการแสดงผลที่ความละเอียดต่ำ กว่าแบบเต็มหน้าจอ
- ∞ ความสามารถพลักแอนด์เพลย์ หากระบบของคุณรองรับ
- ∞ การเชื่อมต่อ VGA HDMI และ DisplayPort
- ∞ ติดตั้งมาพร้อมกับพอร์ทต้นทาง USB 1 พอร์ท และพอร์ทปลายทาง 2 USB2.0 / 2 USB3.0 พอร์ท
- ∞ การปรับแต่งที่แสดงบนหน้าจอ (OSD) เพื่อการตั้งค่าและการปรับแต่งหน้าจอที่ง่าย
- ∞ สล็อตล็อคสายเคเบิล
- ∞ ความสามารถในการปรับเอียง พลิก ความสูง และหมุน
- ∞ ขาตั้งที่สามารถถอดได้ และรูยึดที่ตรงตามมาตรฐานสมาคมมาตรฐานวิดีโอ อิเล็กทรอนิกส์ (VESA™) 100 มม. เพื่อเป็นทางเลือกหลาย ๆ วิธีในการยึดจอภาพ
- ∞ การสิ้นเปลืองพลังงาน 0.3 W เมื่ออยู่ในโหมดสลีป
- ∞ ให้ความสบายตาสูงสุด ด้วยหน้าจอที่ปราศจากการกะพริบ
- ∞ ผลกระทบระยะยาวที่เป็นไปได้ของการปล่อยแสงสีน้ำ เงินจากจอภาพ อาจทำ ให้เกิดความเสียหายต่อตา รวมถึงความเมื่อยล้าของตา หรือความเครียดของตาจากระบบดิจิตอล คุณสมบัติ ComfortView ได้รับการออกแบบมาเพื่อลดปริมาณแสงสีน้ำ เงินที่ปล่อยออกจากจอภาพ เพื่อเพิ่มความสบายตา

DELL

## **การระบุชิ้นส่วนและปุ่มควบคุมต่างๆ**

#### **มุมมองด้านหน้า**

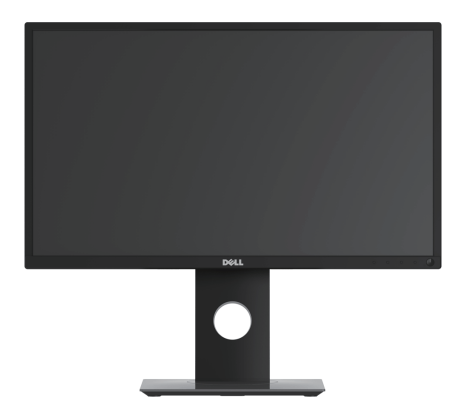

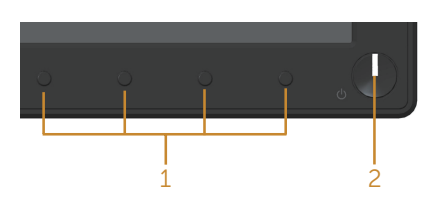

#### **ปุ่มควบคุมที่แผงด้านหน้า**

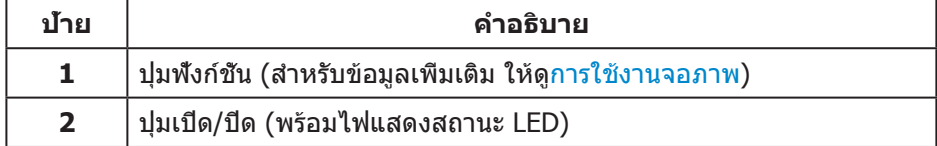

(dell

#### **มุมมองด้านหลัง**

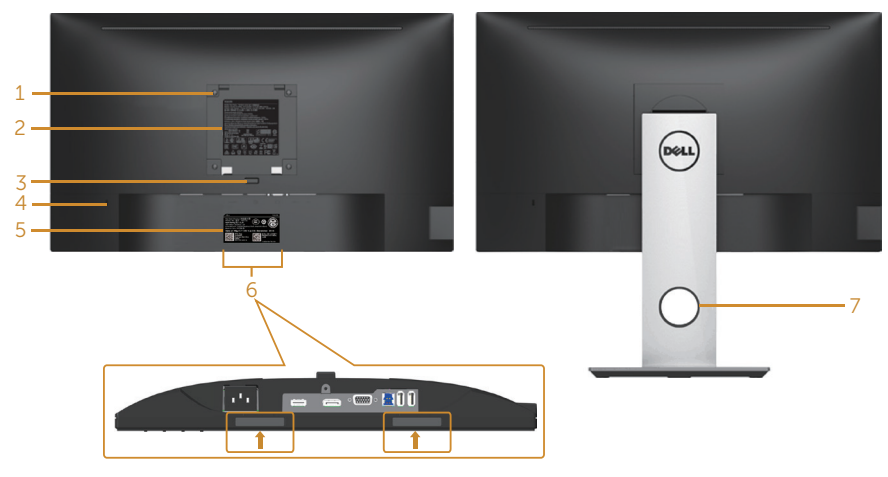

**มุมมองด้านหลังเมื่อไม่ใส่ขาตั้งจอภาพ มุมมองด้านหลังพร้อมขาตั้งจอภาพ**

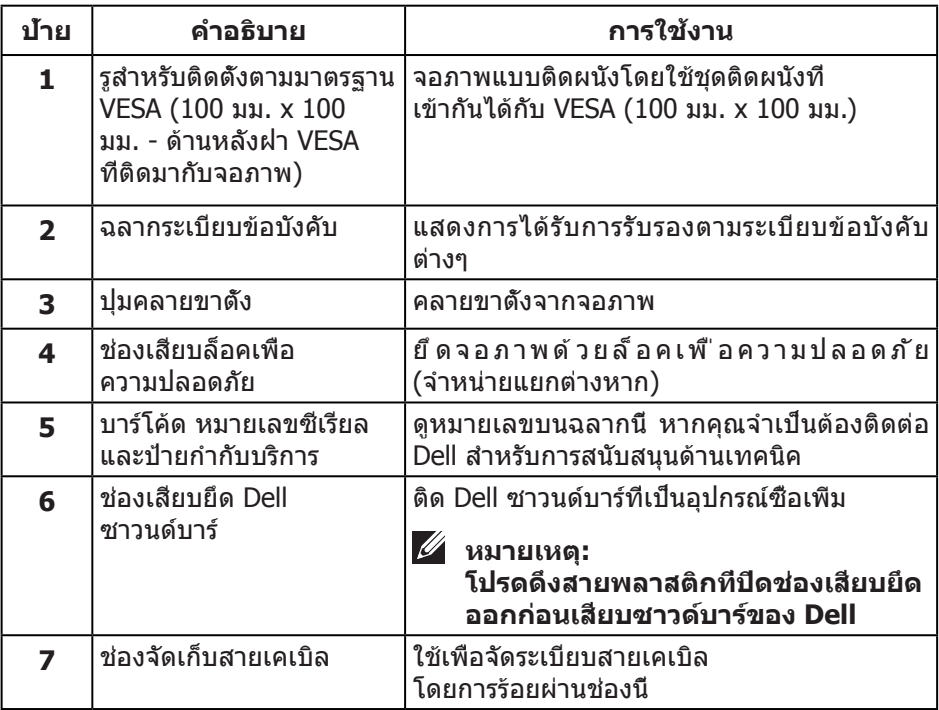

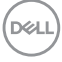

#### **มุมมองด้านข้าง**

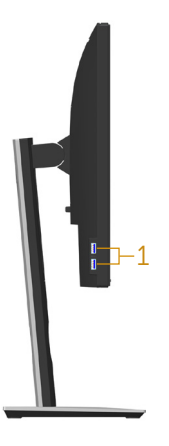

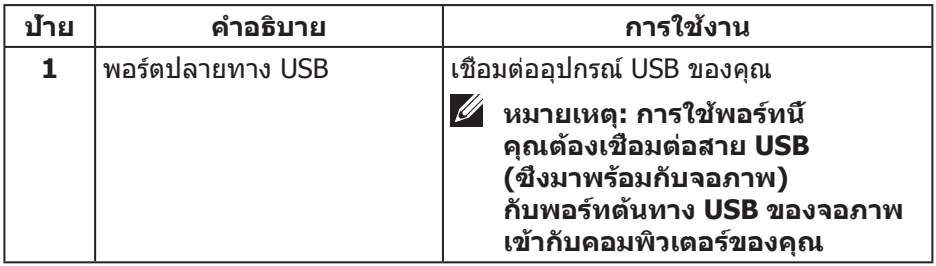

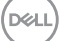

#### <span id="page-11-0"></span>**มุมมองด้านล่าง**

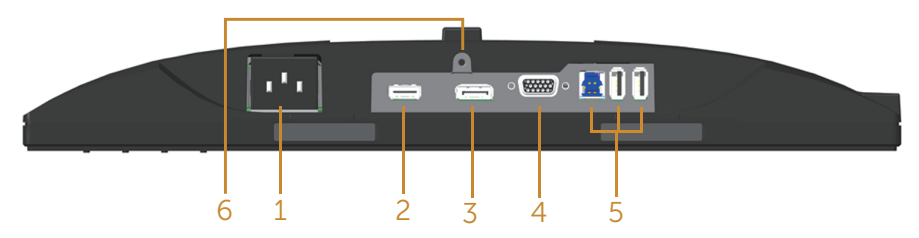

#### **มุมมองด้านล่างเมื่อไม่ใส่ขาตั้งจอภาพ**

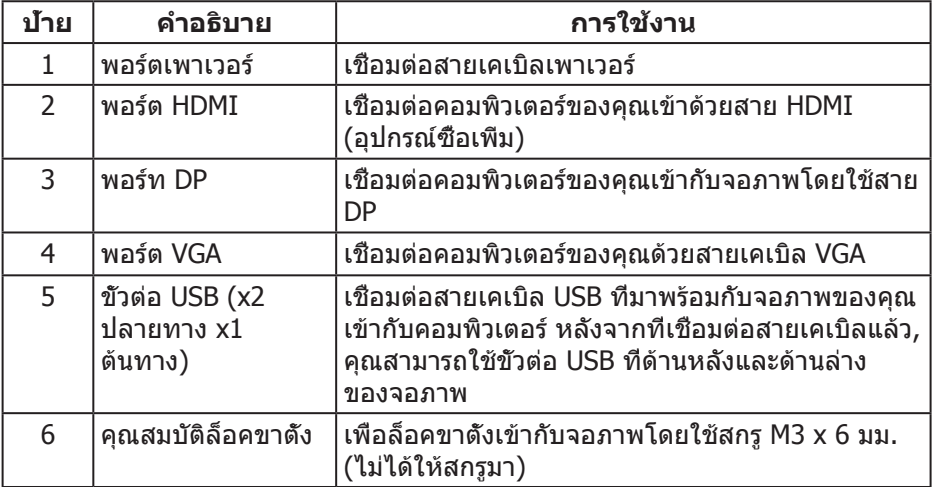

(dell

## <span id="page-12-0"></span>**ข้อมูลจำ เพาะของจอภาพ**

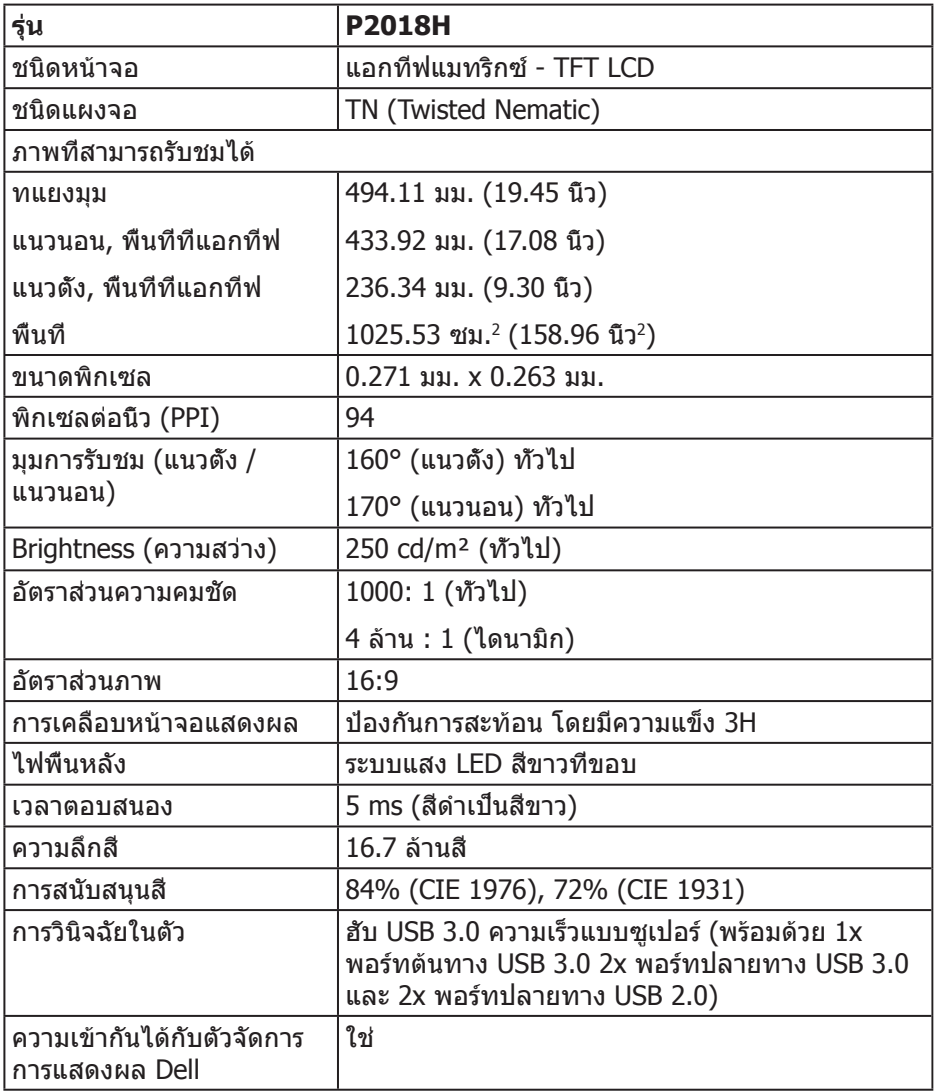

 $\int$ DELL

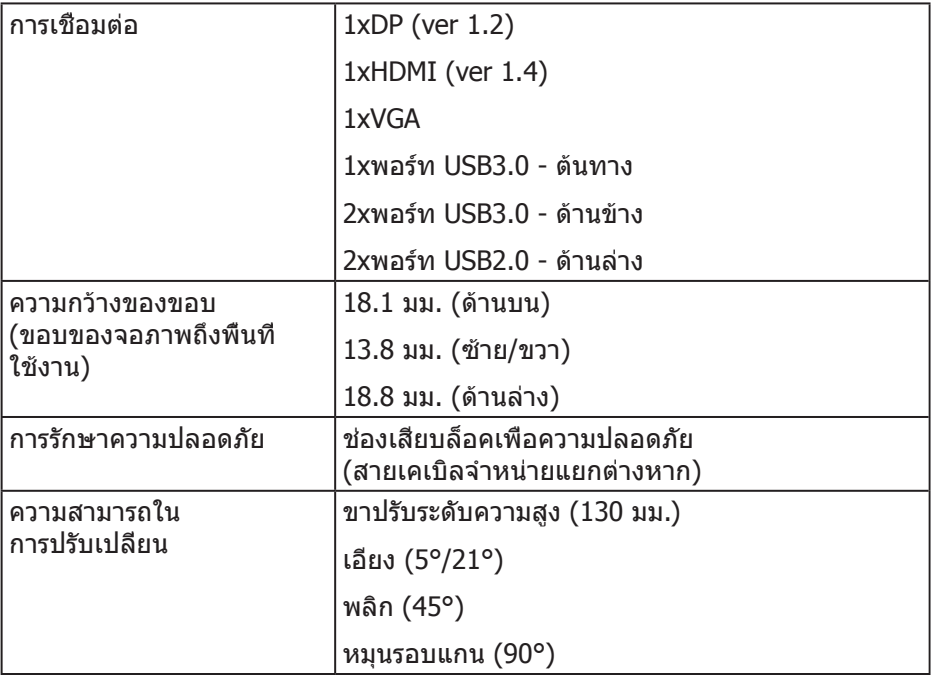

#### **ข้อมูลจำ เพาะความละเอียด**

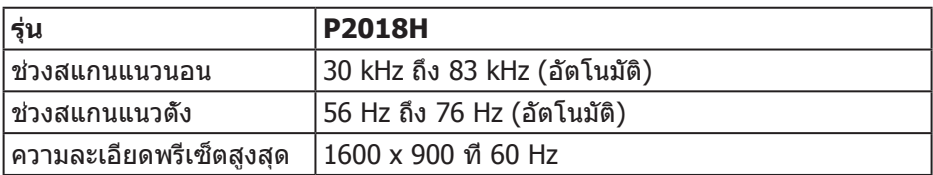

#### **โหมดวิดีโอที่สนับสนุน**

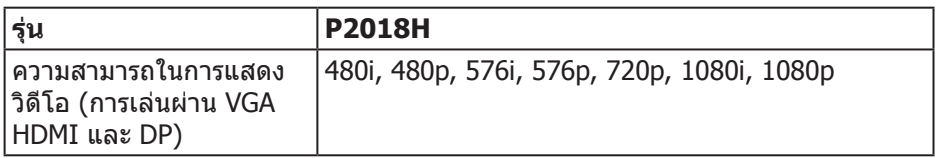

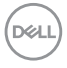

#### **โหมดการแสดงผลที่ตั้งไว้ล่วงหน้า**

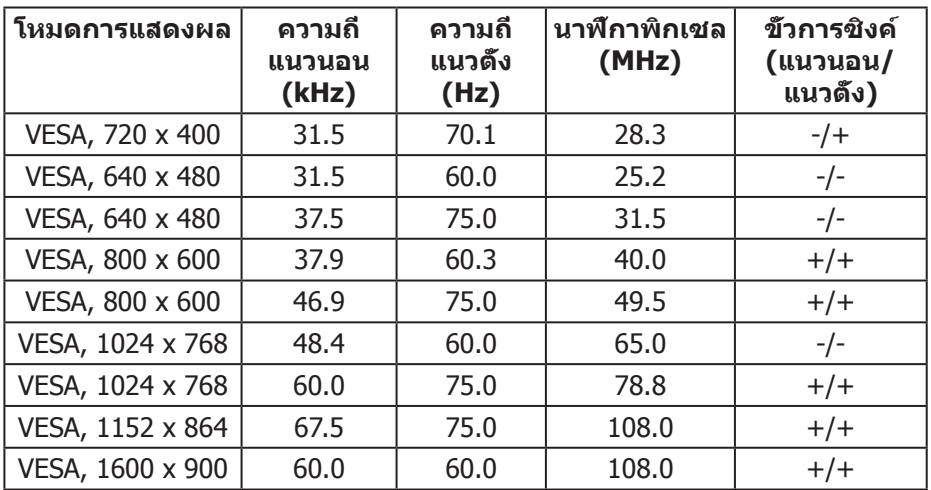

#### **ข้อมูลจำ เพาะระบบไฟฟ้า**

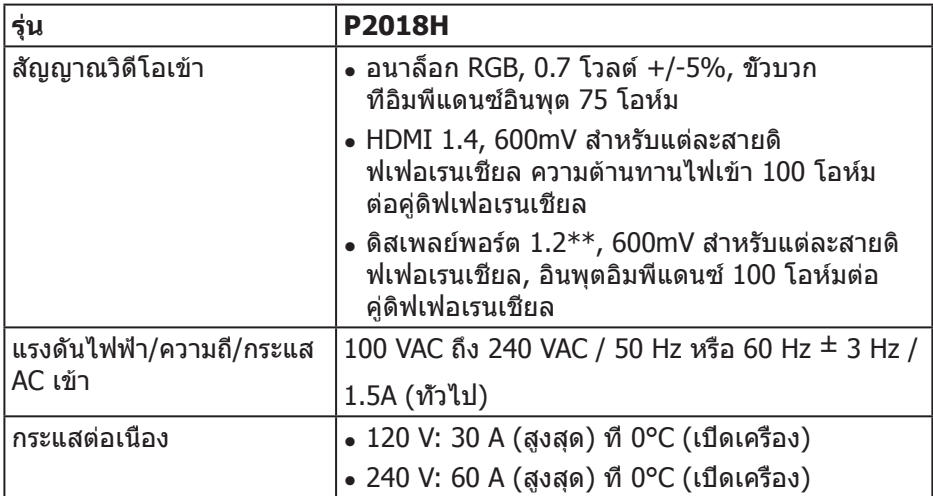

 $(\overline{DCL}$ 

#### **คุณลักษณะทางกายภาพ**

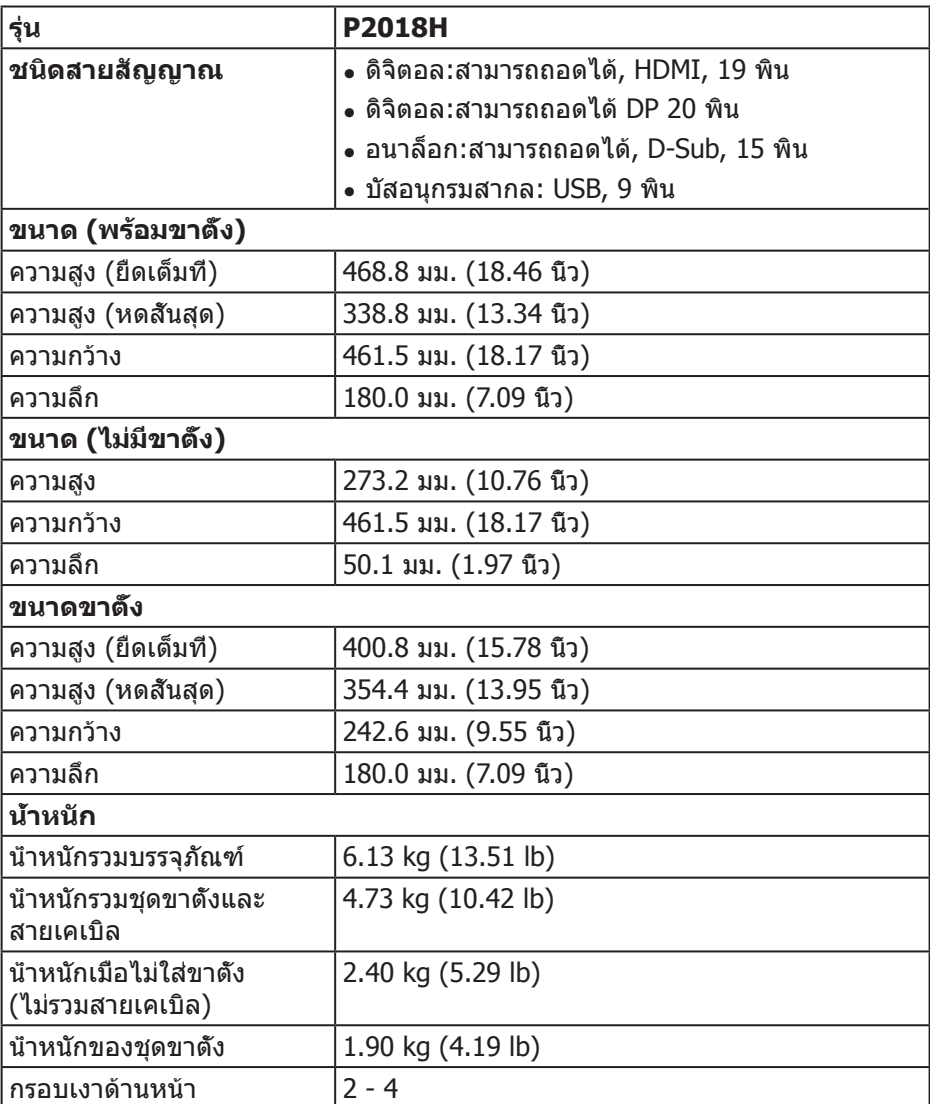

 $(\text{bell})$ 

#### **คุณลักษณะทางสิ่งแวดล้อม**

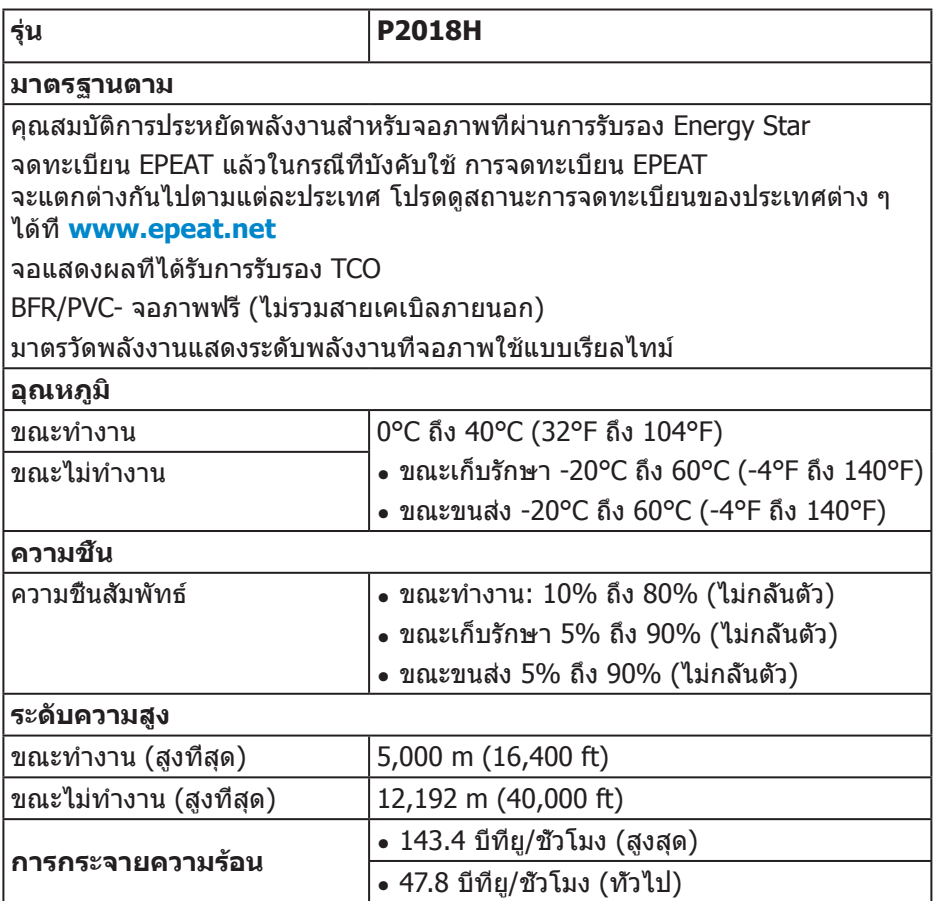

 $($ DELL

#### <span id="page-17-0"></span>**โหมดการจัดการพลังงาน**

หากคุณมีการ์ดแสดงผลหรือซอฟต์แวร์ที่สอดคล้องกับ DPM™ ของ VESA ติดตั้ง อยู่ในเครื่องคอมพิวเตอร์ของคุณ

จอภาพจะลดการสิ้นเปลืองพลังงานลงโดยอัตโนมัติเมื่อไม่ได้ใช้งาน คุณสมบัตินี้เรียกว่า โหมดประหยัดพลังงาน\* หากคอมพิวเตอร์ตรวจพบการป้อนข้อมูลจากแป้นพิมพ์ ้เมาส์ หรืออุปกรณ์ป้อนข้อมูลอื่น ๆ จอภาพจะกลับมาทำงานโดยอัตโนมัติ ความ สิ้นเปลืองพลังงานและการส่งสัญญาณของคุณสมบัติประหยัดพลังงานอัตโนมัตินี้ แสดงอยู่ในตารางด้านล่างนี้

 $*$  การไม่สิ้นเปลืองพลังงานเลยในโหมด ปิดเครื่อง สามารถทำได้โดยการถอดสาย ไฟออกจากจอภาพเท่านั้น

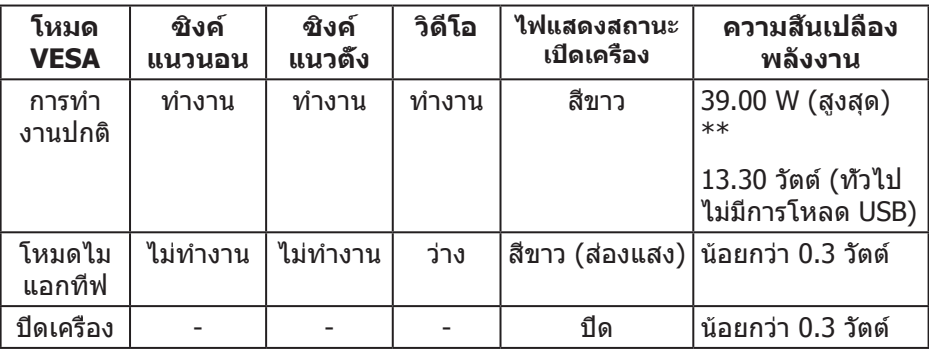

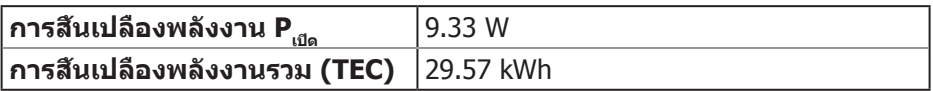

 $**$  การสึนเปลืองพลังงานสูงสุดโดยเปิดความสว่างสูงที่สุด

เอกสารนี้มีให้สำ หรับเป็นข้อมูลเท่านั้น และสะท้อนถึงสมรรถนะในห้องทดลอง ผลิตภัณฑ์อาจทำ งานแตกต่างจากนี้ ขึ้นอยู่กับซอฟต์แวร์ องค์ประกอบ และอุปกรณ์ต่อพ่วงที่คุณสั่งซื้อมา และบริษัทไม่มีข้อผูกมัดในการอัปเดตข้อมูลดังกล่าว ดังนั้น ลูกค้าไม่ควรยึดถือข้อมูลนี้แต่เพียงอย่างเดียวในการตัดสินใจเกี่ยวกับ ความคลาดเคลื่อนทางไฟฟ้า และข้อมูลอื่น ๆ ไม่รับประกันความถูกต้องหรือความสมบูรณ์ ของข้อมูลทั้งแบบชัดแจ้ง หรือโดยนัย

**D**&LI

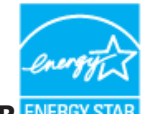

#### **หมายเหตุ: จอภาพนี้ได้รับการรับรองมาตรฐาน ENERGY STAR**

ผลิตภัณฑ์นี้มีคุณสมบัติ ENERGY STAR ในการตั้งค่าเริ่มต้นจากโรงงาน ซึ่งสามารถเรียก คืนได้ด้วยฟังก์ชั่น "รีเซ็ตโรงงาน" ในเมนู OSD การเปลี่ยนการตั้งค่าเริ่มต้นจากโรงงาน หรือการเปิดคุณสมบัติอื่น ๆ อาจเพิ่มการสิ้นเปลืองพลังงาน ซึ่งสามารถเกินขีดจำ กัดที่ ระบุของ ENERGY STAR

**หมายเหตุ:** 

**PON: การสิ้นเปลืองพลังงานของโหมดเปิดเครื่องตามที่กำ หนดใน Energy Star เวอร์ชั่น 8.0**

**TEC: การสิ้นเปลืองพลังงานรวมในหน่วย KWh ตามที่กำ หนดใน Energy Star เวอร์ชั่น 8.0**

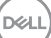

#### **การกำ หนดพิน**

**ขั้วต่อ VGA**

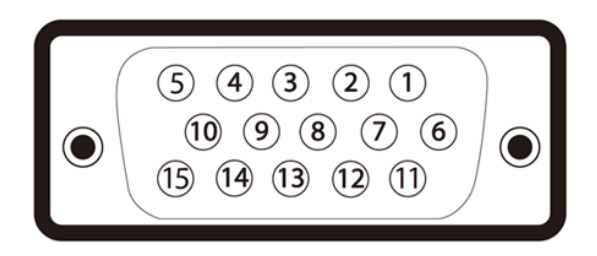

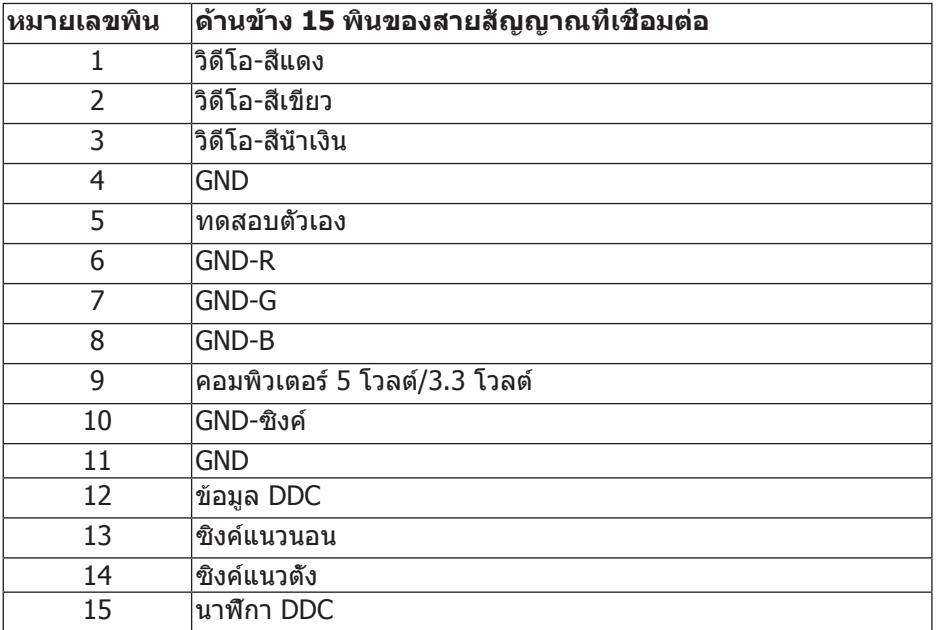

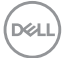

**ขั้วต่อ HDMI**

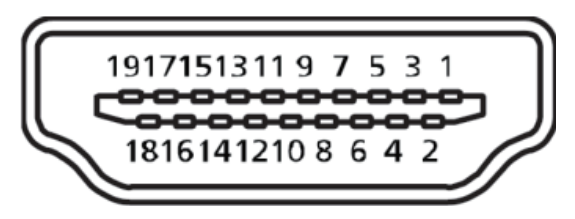

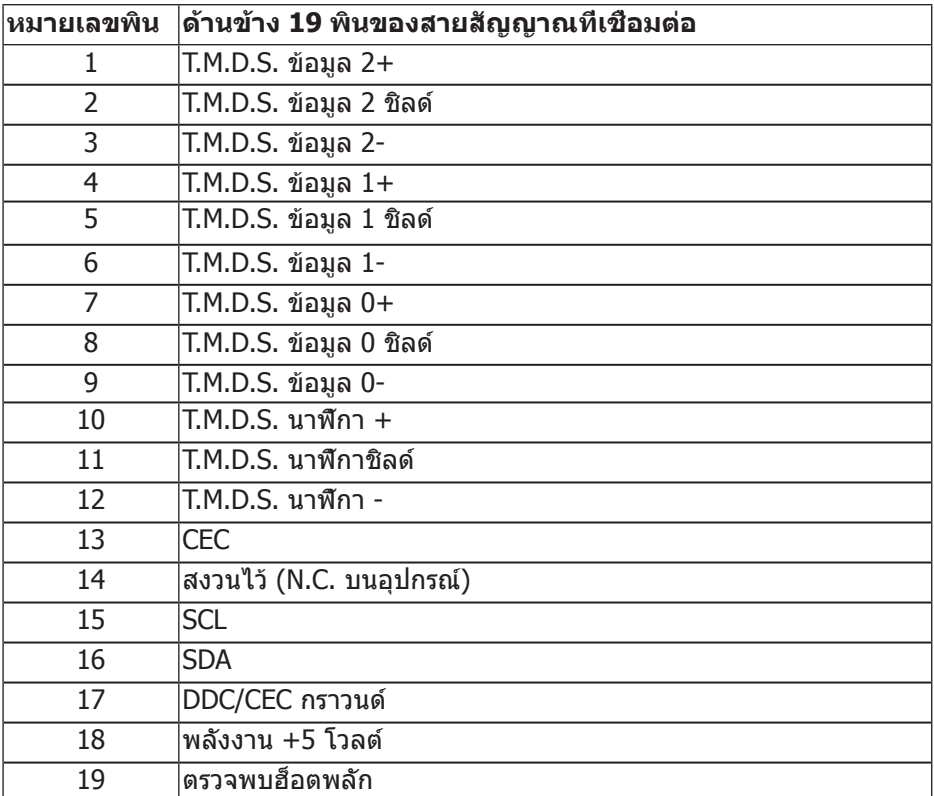

#### **ขั้วต่อ ดิสเพลย์พอร์ต**

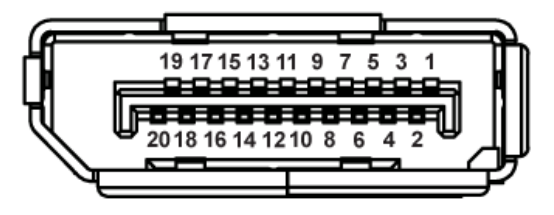

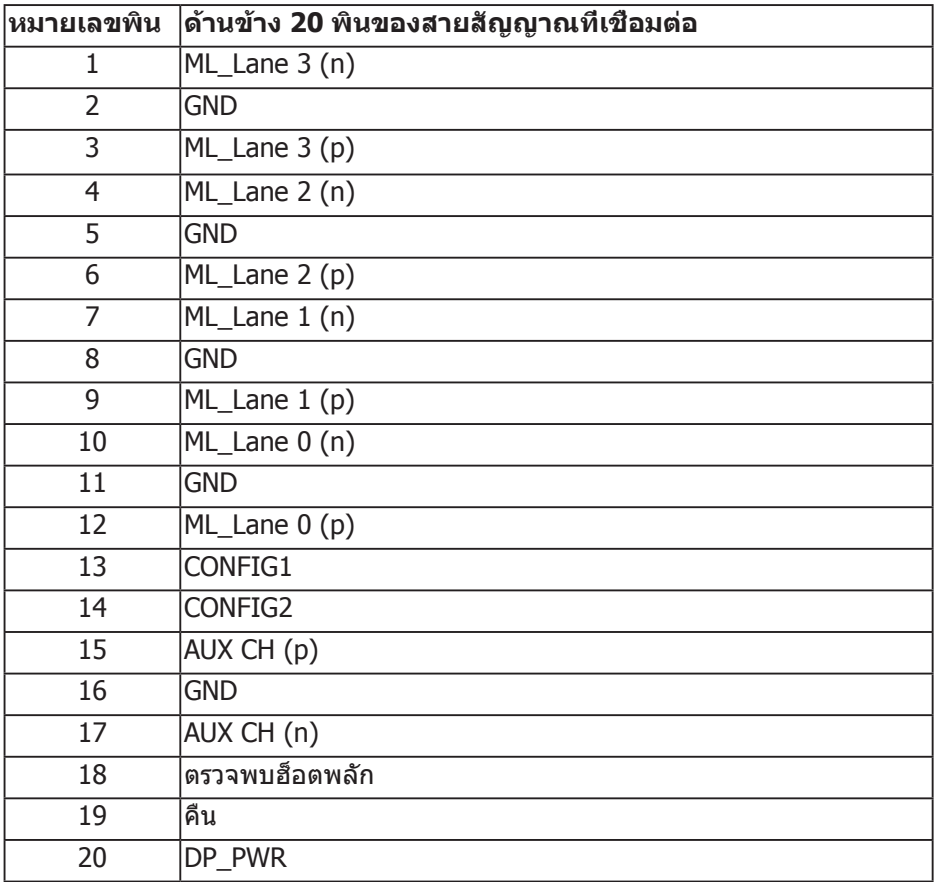

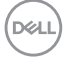

## **อินเทอร์เฟซบัสอนุกรมสากล (USB)**

ส่วนนี้ให้ข้อมูลเกี่ยวกับพอร์ต USB ที่มีบนจอภาพของคุณ

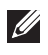

#### **หมายเหตุ: จอภาพนี้ใช้งานได้กับ USB 3.0 ความเร็วแบบซูเปอร์ และ USB 2.0 ความเร็วสูง**

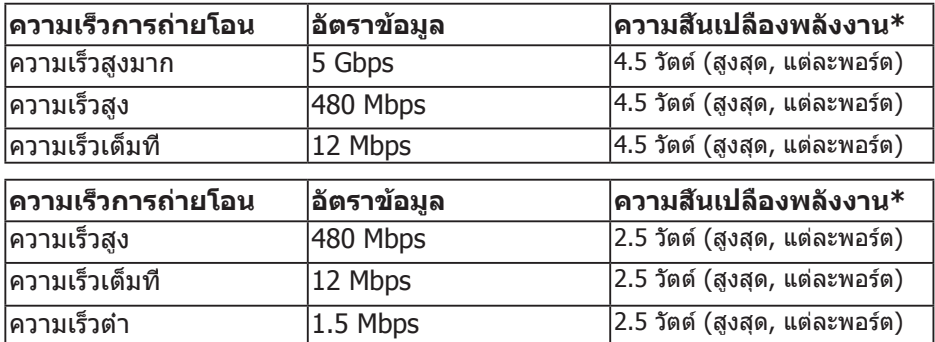

ขั้วต่อต้นทาง USB 3.0

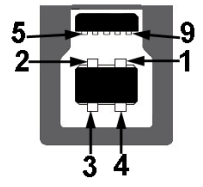

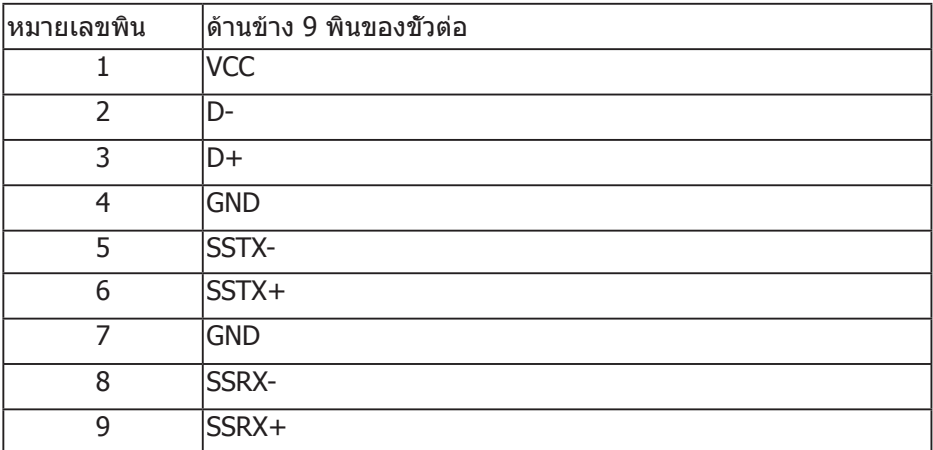

DELL

ขั้วต่อปลายทาง USB 3.0

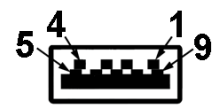

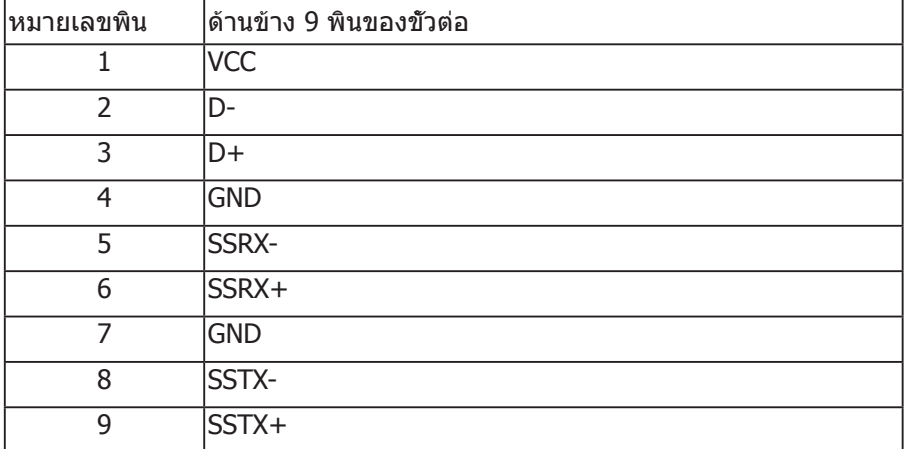

ขั้วต่อปลายทาง USB 2.0

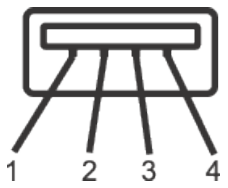

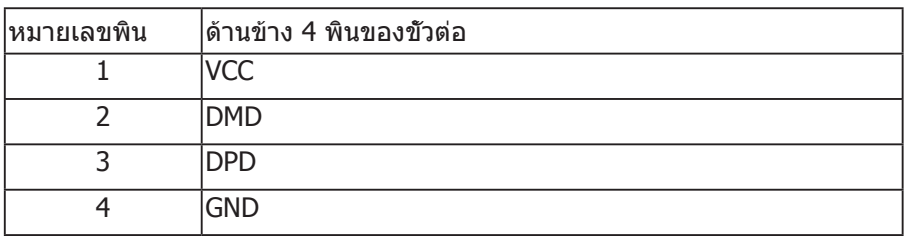

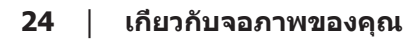

(dell

พอร์ต USB

- 1 x พอร์ทต้นทาง USB 3.0 ด้านล่าง
- 2 x พอร์ทปลายทาง USB 3.0 ด้านล่าง
- 2 x พอร์ทปลายทาง USB 3.0 ด้านข้าง
- **หมายเหตุ: ความสามารถของ USB 3.0 จำ เป็นต้องใช้คอมพิวเตอร์ ที่มีความสามารถ USB 3.0**
- **หมายเหตุ: อินเทอร์เฟซ USB ของจอภาพทำ งานเฉพาะเมื่อจอภาพเปิดอยู่ หรืออยู่ในโหมดประหยัดพลังงานเท่านั้น หากคุณปิดจอภาพ แล้วเปิดขึ้น มาใหม่ อุปกรณ์ต่อพ่วงที่ต่ออยู่อาจใช้เวลาสองสามวินาทีในการกลับ มาทำ งานตามปกติ**

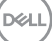

## **ความสามารถพลักแอนด์เพลย์**

คุณสามารถติดตั้งจอภาพในระบบที่ใช้พลักแอนด์เพลย์ได้ จอภาพจะให้ข้อมูลการระบุ จอแสดงผลแบบขยาย (EDID) แก่คอมพิวเตอร์โดยอัตโนมัติโดยใช้โปรโตคอลช่องข้อมูล การแสดงผล (DDC) เพื่อที่ระบบจะสามารถกำ หนดค่าด้วยตัวเอง และปรับการตั้งค่าต่าง ๆ ของจอภาพได้อย่างเหมาะสมที่สุด การติดตั้งจอภาพส่วนใหญ่เป็นระบบอัตโนมัติ คุณสามารถเลือกการตั้งค่าที่แตกต่างกันได้ตามต้องการ สำ หรับข้อมูลเพิ่มเติมเกี่ยวกับ การเปลี่ยนการตั้งค่าจอภาพ โปรดดู [การใช้งานจอภาพ.](#page-33-0)

## **นโยบายคุณภาพและพิกเซลของจอภาพ LCD**

ระหว่างกระบวนการผลิตจอภาพ LCD ไม่ได้เป็นเรื่องผิดปกติที่จะมีพิกเซลหนึ่งหรือ หลายพิกเซลค้างในสถานะที่ไม่เปลี่ยนแปลง ซึ่งมองเห็นได้ยาก และไม่ส่งผลกระทบต่อคุณภาพการแสดงผล หรือความสามารถในการใช้งาน สำ หรับข้อมูลเพิ่มเติมเกี่ยวกับนโยบายคุณภาพและพิกเซลของจอภาพ Dell ให้ดูที่เว็บไซต์สนับสนุนของ Dell ที่ **[www.dell.com/support/monitors](http://www.dell.com/support/monitors)**.

## **คำ แนะนำ ในการบำ รุงรักษา**

การทำ ความสะอาดจอภาพของคุณ

- **คำ เตือน: ก่อนที่จะทำ ความสะอาดจอภาพ ให้ถอดปลั๊กไฟของจอภาพ ออกจากเต้าเสียบไฟฟ้าก่อน**
- **ข้อควรระวัง: อ่านและทำ ตาม** [ขั้นตอนเพื่อความปลอดภัย](#page-61-0) **ก่อนที่จะทำ ความ สะอาดจอภาพ**

สำ หรับหลักปฏิบัติที่ดีที่สุด ให้ปฏิบัติตามคำ แนะนำ ในรายการด้านล่างในขณะที่แกะหีบห่อ ทำ ความสะอาด หรือจัดการกับจอภาพของคุณ:

- ในการทำ ความสะอาดหน้าจอที่มีการป้องกันไฟฟ้าสถิตของคุณ ให้ใช้ผ้านุ่มที่ ี่ สะอาด ชุบน้ำพอหมาดๆ เช็ดเบาๆ หากเป็นไปได้ ให้ใช้กระดาษทำความสะอาด หน้าจอแบบพิเศษ หรือสารละลายที่เหมาะสมสำ หรับสารเคลือบป้องกันไฟฟ้าสถิต อย่าใช้เบนซิน ทินเนอร์ แอมโมเนีย สารทำ ความสะอาดที่มีฤทธิ์กัดกร่อน หรือ อากาศอัด
- ใช้ผ้าชบน๊าอ่นเปียกหมาด ๆ เพื่อทำความสะอาดจอภาพ หลีกเลียงการใช้ผง ซักฟอกทุกชนิด เนื่องจากผงซักฟอกจะทิ้งคราบไว้บนจอภาพ
- หากคุณสังเกตเห็นผงสีขาวเมื่อคุณแกะกล่องจอภาพของคุณ ให้ใช้ผ้าเช็ดออก
- จัดการจอภาพด้วยความระมัดระวัง เนื่องจากจอภาพที่มีสีเข้มอาจเป็นรอย และแสดง เนื้อสีขาวให้เห็นง่ายกว่าจอภาพที่มีสีอ่อน
- เพื่อรักษาคุณภาพบนจอภาพของคุณให้ดีที่สุด ให้ใช้สกรีนเซฟเวอร์ที่มีการ เปลี่ยนแปลงตลอดเวลา และปิดจอภาพเมื่อไม่ได้ใช้งาน

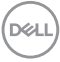

## การตั้งค่าจอภาพ

#### การต่อขาตั้ง

**หมายเหตุ: ขาตั้งไม่ได้ต่ออยู่ เมื่อจอภาพถูกส่งมอบจากโรงงาน**

**หมายเหตุ: ใช้สำ หรับจอภาพที่มีขาตั้ง หากคุณซื้อขาตั้งของบริษัทอื่น โปรดดูคู่มือการติดตั้งขาตั้งที่เกี่ยวข้องสำ หรับคำ แนะนำ ในการติดตั้ง**

การต่อขาตั้งจอภาพ

- 1. ให้ปฏิบัติามคำ แนะนำ บนฝากล่องเพื่อนขาตั้งออกจากที่กันกระแทก
- 2. เสียบบล็อคฐานของขาตั้งเข้าไปในช่องเสียบบาตั้งจนสุด
- 3. ยกที่จับสกรูและขันตามเข็มนาฬิกา
- 4. หลังจากขันสกรูจนแน่นแล้ว พับที่จับสกรูให้แนบไปกับช่องเก็บ

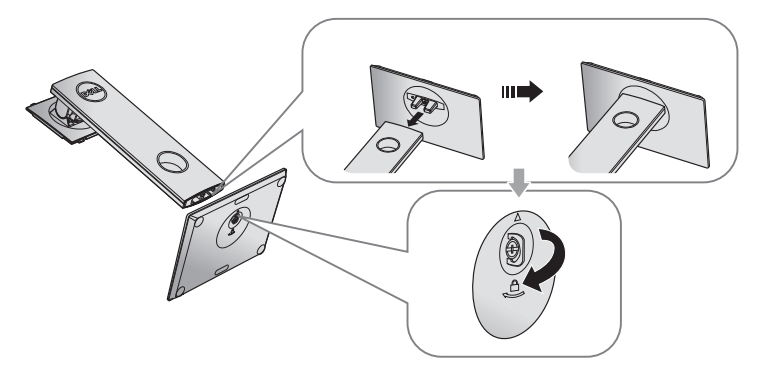

DELI

5. ยกฝาตามที่แสดงในรูป เพื่อเปิดบริเวณ VESA สำ หรับประกอบขาตั้ง

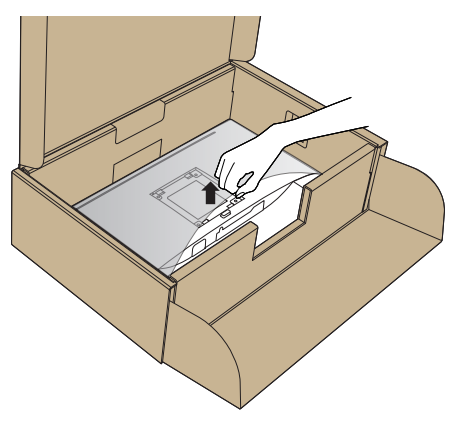

- 6. ต่อส่วนประกอบขาตั้งเข้ากับจอภาพ
	- a. เสียบลิ้นสองอันที่ส่วนบนของขาตั้งเข้ากับร่องที่ด้านหลังของจอภาพ
	- b. กดขาตั้งลงจนกระทั่งล็อคเข้าที่

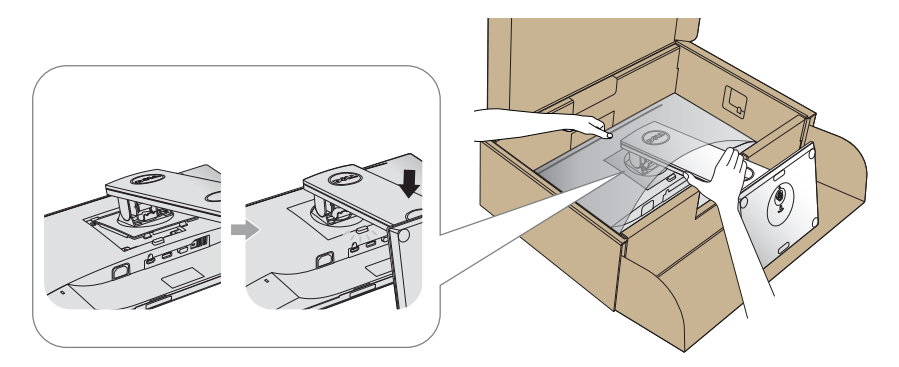

- 7. วางจอภาพในตำ แหน่งตั้งตรง
- **หมายเหตุ: ยกจอภาพด้วยความระมัดระวังเพื่อป้องกันการ ลื่นหรือการร่วงหล่น**

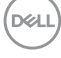

#### การเชื่อมต่อจอภาพ

- **คำ เตือน: ก่อนที่คุณจะเริ่มกระบวนการใดๆ ในส่วนนี้ ให้ทำ ตาม [ขั้นตอนเพื่อความปลอดภัย](#page-61-0)**
- **หมายเหตุ: อย่าเชื่อมต่ออสายเคเบิลทั้งหมดไปยังคอมพิวเตอร์ใน เวลาเดียวกัน แนะนำ ให้ร้อยสายเคเบิลผ่านสล็อตจัดการสายเคเบิล ก่อนที่คุณจะเชื่อมต่อสายเข้ากับจอภาพ**

ในการเชื่อมต่อจอภาพของคุณเข้ากับคอมพิวเตอร์:

- 1. ปิดคอมพิวเตอร์ของคุณ และถอดปลั๊กสายเพาเวอร์ออก
- 2. เชื่อมต่อสาย VGA/HDMI หรือ DP จากจอภาพของคุณไปยังคอมพิวเตอร์

#### **การเชื่อมต่อสายเคเบิล VGA**

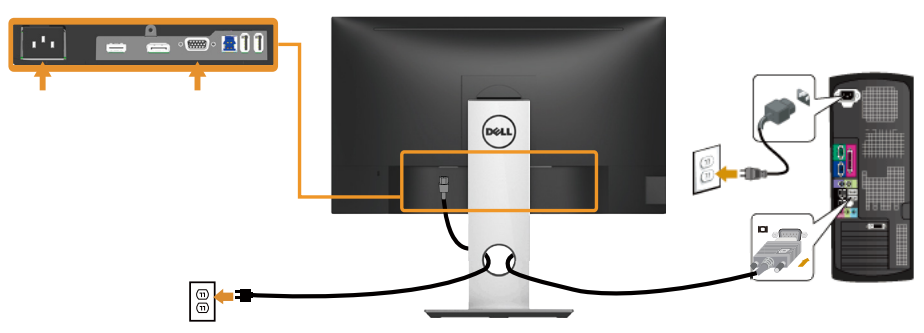

#### **การเชื่อมต่อสาย HDMI (อุปกรณ์ซื้อเพิ่ม)**

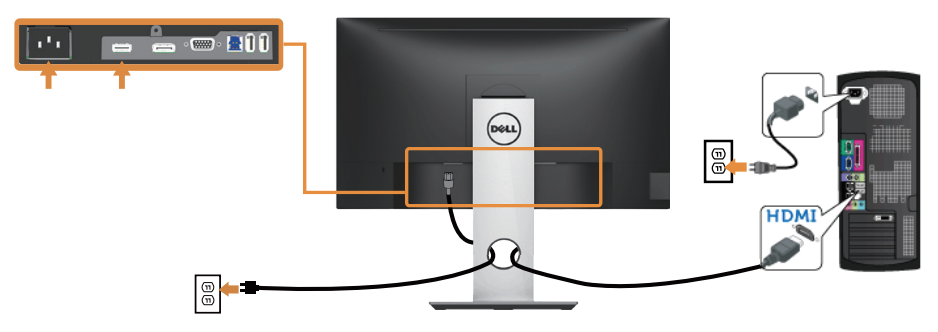

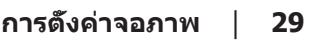

DELI

#### **การเชื่อมต่อสาย DP**

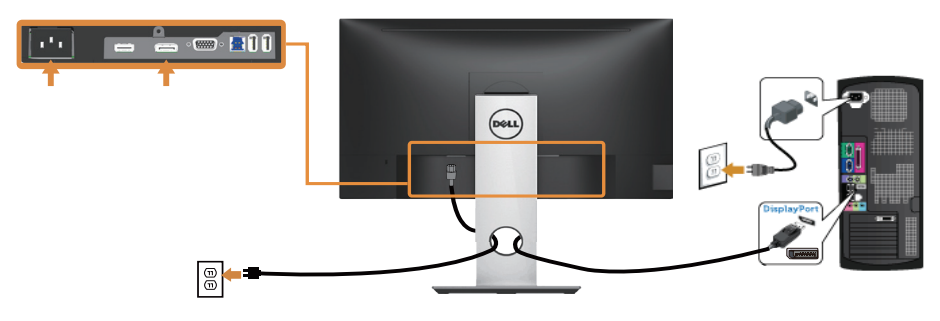

#### **การเชื่อมต่อสายเคเบิล USB 3.0**

หลังจากที่เชื่อมต่อสาย DP/HDMI เรียบร้อยแล้ว ให้เชื่อมต่อสาย USB 3.0 เข้ากับคอมพิวเตอร์ และทำ การตั้งค่าจอภาพของคุณให้เสร็จโดยปฏิบัติตาม ขั้นตอนด้านล่าง

- 1. เชื่อมต่อพอร์ตต้นทาง USB 3.0 (สายเคเบิลที่ให้มา) เข้ากับพอร์ต USB 3.0 ที่เหมาะสมบนคอมพิวเตอร์ของคุณ (โปรดดู [มุมมองด้านล่าง](#page-11-0) สำ หรับรายละเอียด)
- 2. เชื่อมต่ออุปกรณ์ต่อพ่วง USB 3.0 เข้ากับพอร์ตปลายทาง USB 3.0 บนจอภาพ
- 3. เสียบปลั๊กไฟสำ หรับคอมพิวเตอร์และจอภาพของคุณเข้ากับเต้าเสียบไฟฟ้า ที่อยู่ใกล้เคียง
- 4. เปิดจอภาพและคอมพิวเตอร์หากจอภาพของคุณแสดงภาพขึ้นมา แสดงว่าการ ติดตั้งเสร็จสมบูรณ์แล้ว หากจอภาพไม่แสดงภาพใดๆ ให้ดู [ปัญหาเฉพาะของบัสอนุกรมสากล \(USB\)](#page-60-0)
- 5. ใช้ช่องเสียบสายเคเบิลบนขาตั้งจอภาพเพื่อจัดระเบียบสายเคเบิล

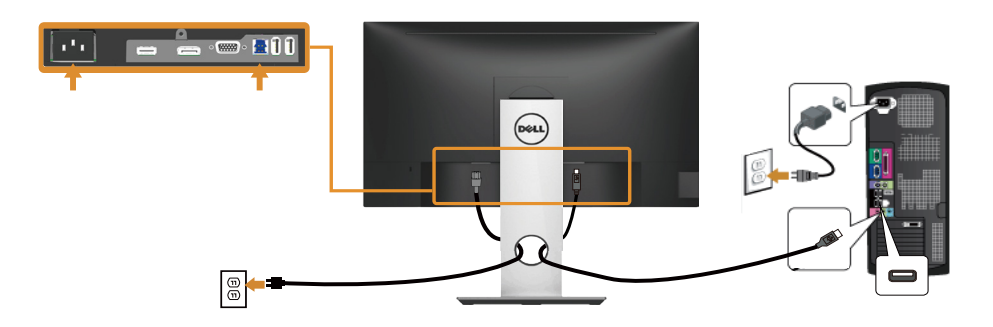

.<br>D&Ll

## การจัดระเบียบสายเคเบิล

ใช้สล็อตการจัดการสายเคเบิล เพื่อจัดระเบียบสายเคเบิลที่เชื่อมต่อไปยังจอภาพของคุณ

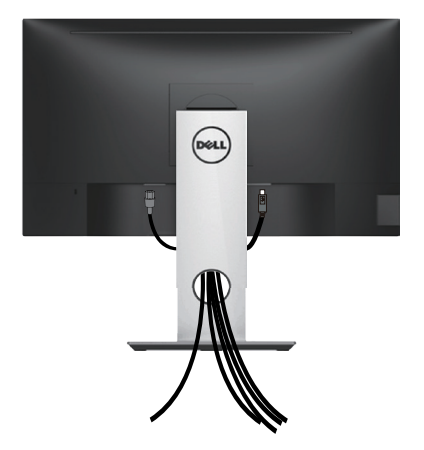

,<br>D&Ll

#### การถอดขาตั้งจอภาพ

- **หมายเหตุ: เพื่อป้องกันรอยขีดข่วนบนหน้าจอ LCD ในขณะที่กำ ลังถอดขาตั้ง ให้แน่ใจว่าจอภาพวางอยู่บนพื้นผิวที่นุ่ม และสะอาด**
- **หมายเหตุ: ใช้สำ หรับจอภาพที่มีขาตั้ง เมื่อซื้อขาตั้งอื่นๆ มา โปรดดูคู่มือการตั้งค่าขาตั้งสำ หรับขั้นตอนการตั้งค่า**

ในถอดขาตั้งออก

- 1. วางจอภาพบนผ้าหรือเบาะที่นุ่ม
- 2. กดปุ่มคลายขาตั้งค้างไว้
- 3. ยกขาตั้งขึ้นและนำ ออกจากจอภาพ

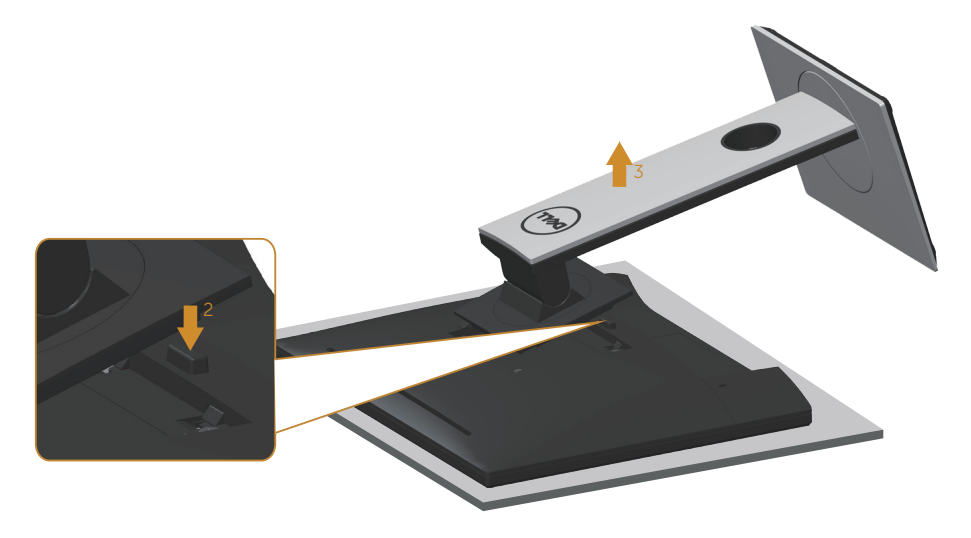

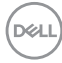

การยึดผนัง (อุปกรณ์ซื้อเพิ่ม)

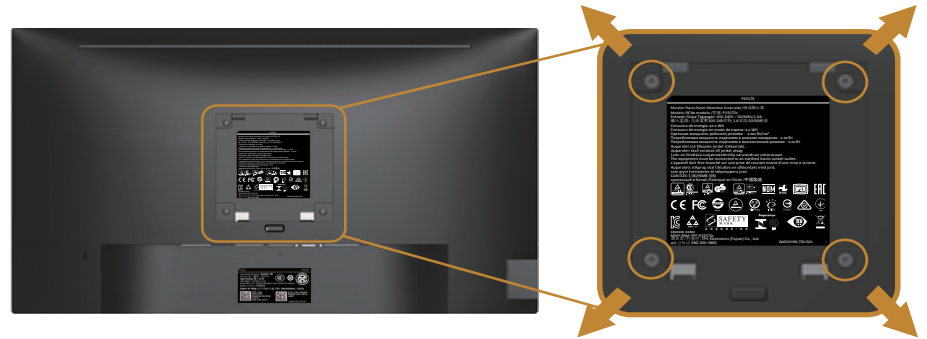

(ขนาดสกรู M4 x 10 มม.)

ดูคำ แนะนำ ที่มาพร้อมกับชุดยึดผนัง VESA ที่ใช้กับจอภาพรุ่นนี้ได้

- 1. วางหน้าจอของจอภาพบนผ้านุ่ม หรือเบาะบนโต๊ะเรียบที่มั่นคง
- 2. ถอดขาตั้งออก
- 3. ใช้ไขควงเพื่อไขสกรูสี่ตัวที่ยึดฝาพลาสติกออก
- 4. ติดแผ่นยึดจากชุดยึดผนังเข้ากับจอภาพ
- 5. ยึดจอภาพบนผนังโดยทำ ตามคำ แนะนำ ที่มาพร้อมกับชุดยึดผนัง
- **หมายเหตุ: สำ หรับใช้เฉพาะกับแผ่นยึดติดผนังที่อยู่ในรายการ UL หรือ CSA หรือตามรายการ GS ซึ่งสามารถรับน้ำ หนัก/ภาระได้อย่างต่ำ 9.6 กก.**

DELI

## <span id="page-33-0"></span>การใช้งานจอภาพ

#### การเปิดเครื่องจอภาพ กดปุ่ม เพื่อเปิดจอภาพ

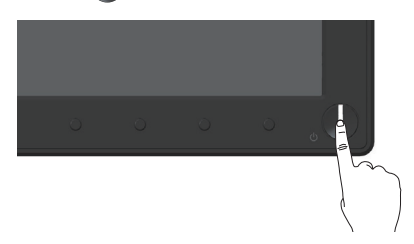

#### ตัวเลือกภาษา

ตั้งค่าการแสดง OSD ไปเป็นหนึ่งในแปดภาษา

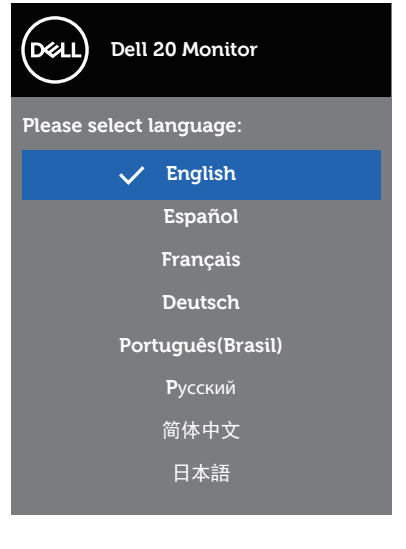

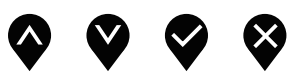

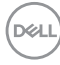

## การใช้ปุ่มควบคุมบนแผงด้านหน้า

ใช้ปุ่มควบคุมที่ด้านหน้าของจอภาพ เพื่อปรับการตั้งค่าต่างๆ บนจอภาพของคุณ

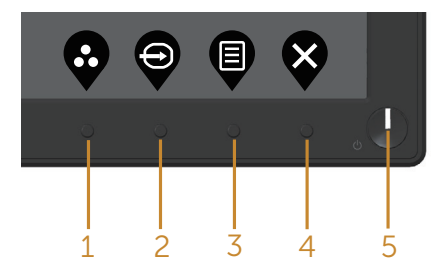

ตารางต่อไปนี้อธิบายปุ่มต่าง ๆ บนแผงด้านหน้า:

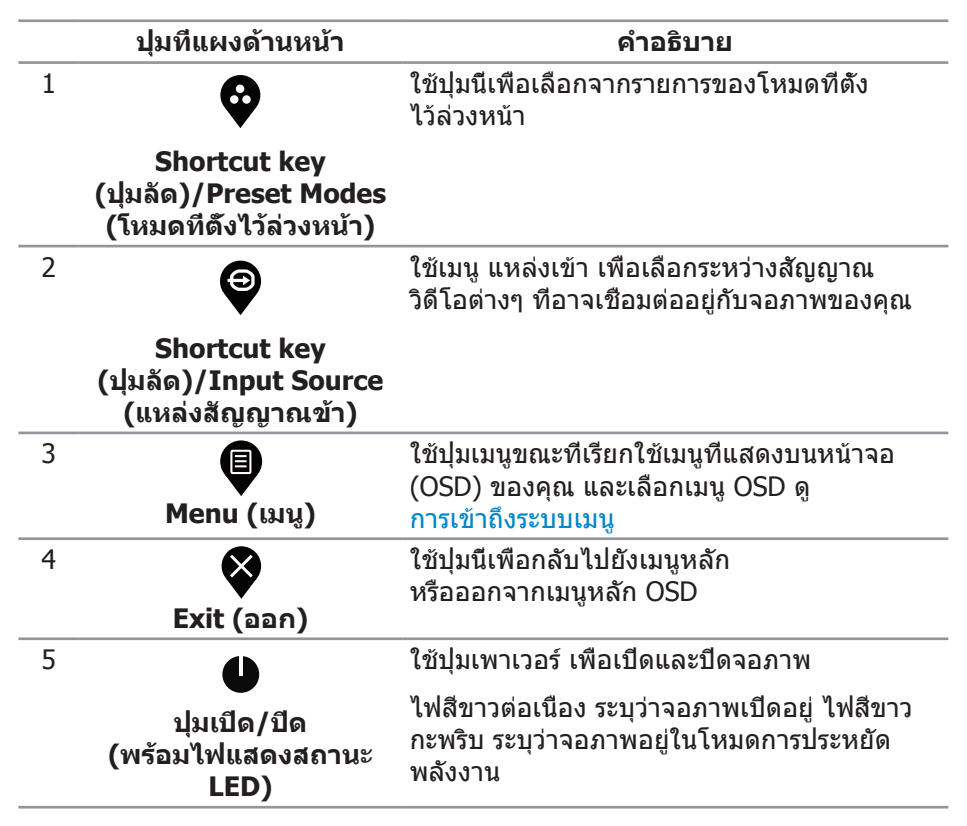

**D**&LI

#### ตัวควบคุมบน OSD ใช้ปุ่มที่ด้านหน้าของจอภาพเพื่อปรับการตั้งค่าต่าง ๆ ของภาพ

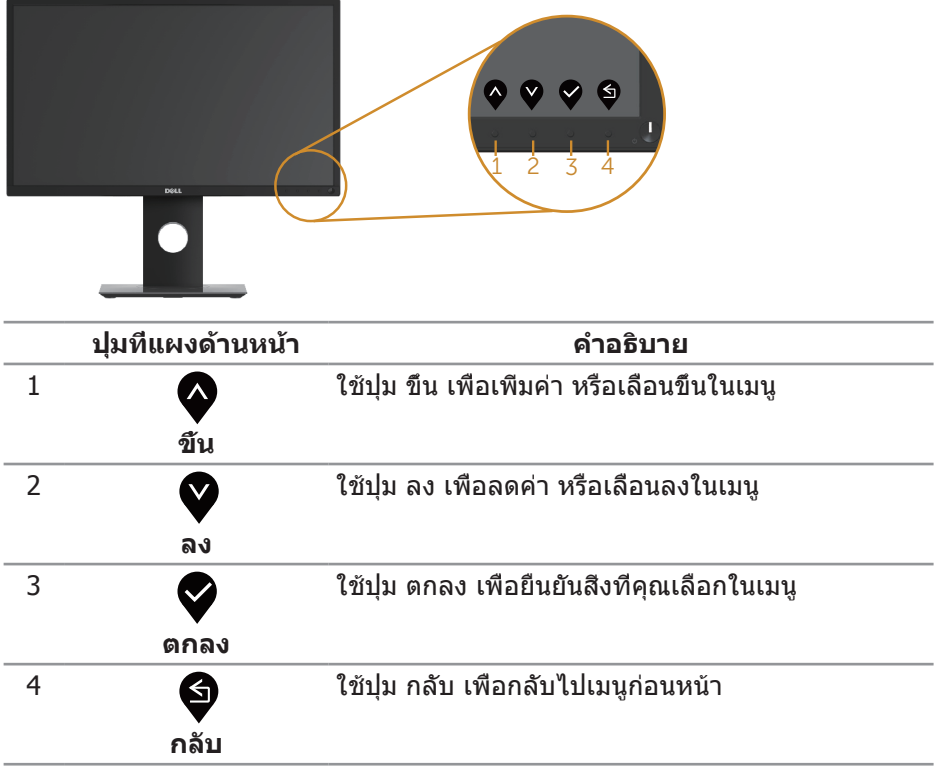

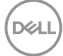

## **การใช้เมนูที่แสดงบนหน้าจอ (OSD)**

#### <span id="page-36-0"></span>**การเข้าถึงระบบเมน**ู

- **หมายเหตุ: การเปลี่ยนแปลงใดๆ ที่คุณทำ จะถูกบันทึกโดยอัตโนมัติ เมื่อคุณเคลื่อนที่ไปยังเมนูอื่น, ออกจากเมนู OSD หรือรอจนกระทั่งเมนู OSD ปิดไปโดยอัตโนมัติ**
	- 1. กดปุ่ม เพื่อแสดงเมนูหลัก OSD

#### **เมนูหลักสำ หรับอินพุตดิจิตอล (VGA/HDMI/DP)**

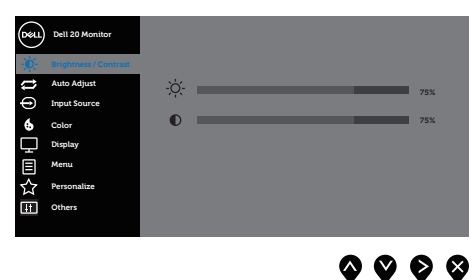

- 2. กดปุ่ม ✿ และ ❤ เพื่อเลือนระหว่างตัวเลือกการตั้งค่าต่าง ๆ ในขณะที่คุณเลื่อนจากไอคอนหนึ่งไปยังอีกไอคอนหนึ่ง ตัวเลือกจะถูกไฮไลต์
- 3. กดปุ่ม หนึ่งครั้งเพื่อเปิดใช้งานตัวเลือกที่ถูกไฮไลต์
- 4. กดปุ่ม ◘ และ ◘ เพื่อเลือกพารามิเตอร์ที่ต้องการ
- 5. กดปุ่ม ❷ และ จากนันใช้ปุ่ม ❷ และ ❷ ตามตัวแสดงสถานะบนเมนู เพื่อทำ การเปลี่ยนแปลง
- 6. เลือกปุ่ม เพื่อกลับไปยังเมนูหลัก

DELI

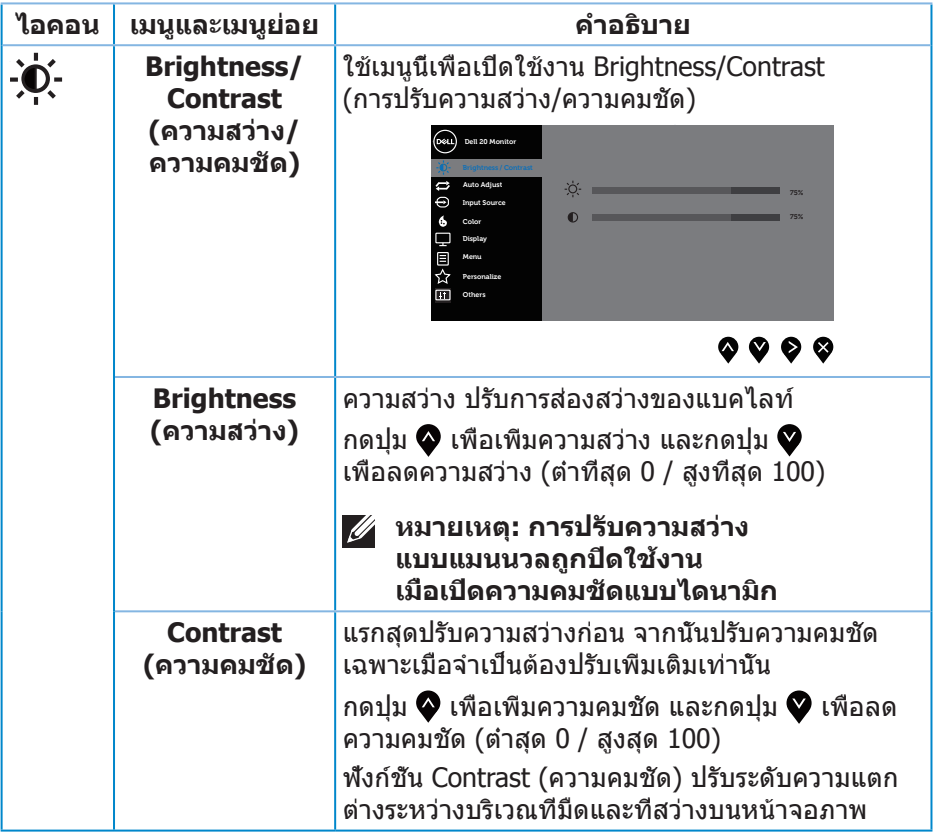

 $($ DELL $)$ 

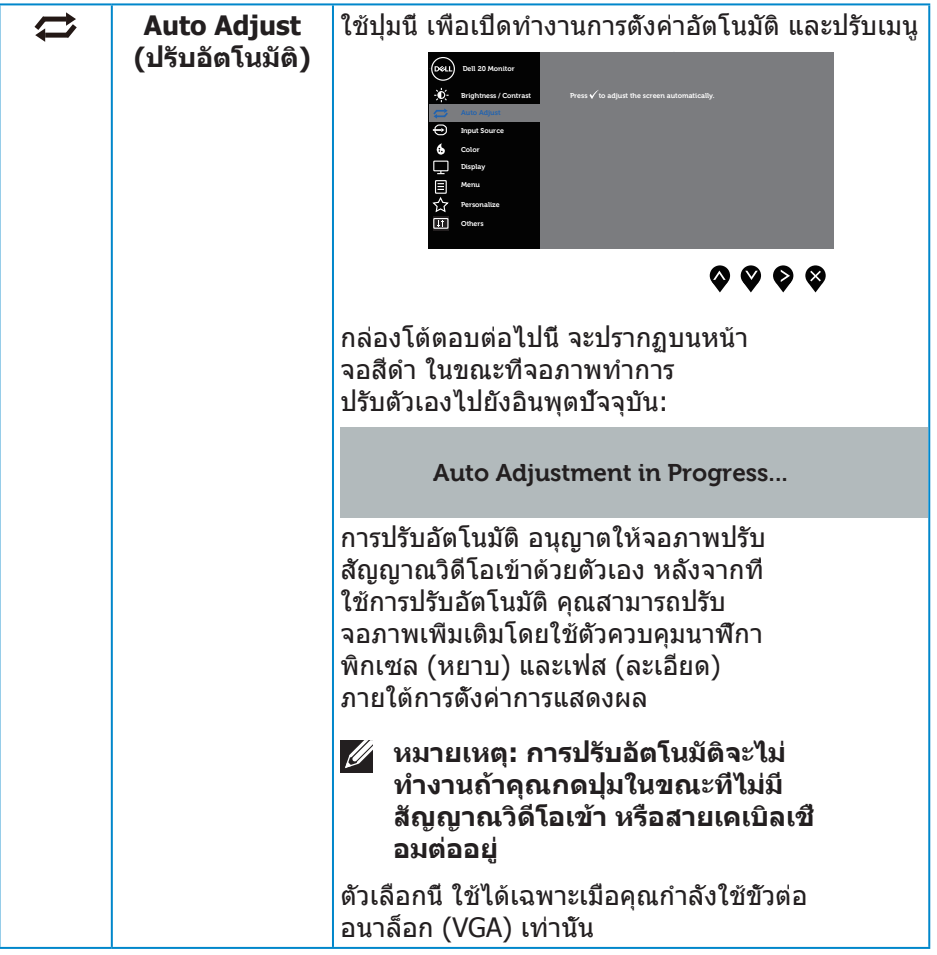

 $(\nabla \times L)$ 

<span id="page-39-0"></span>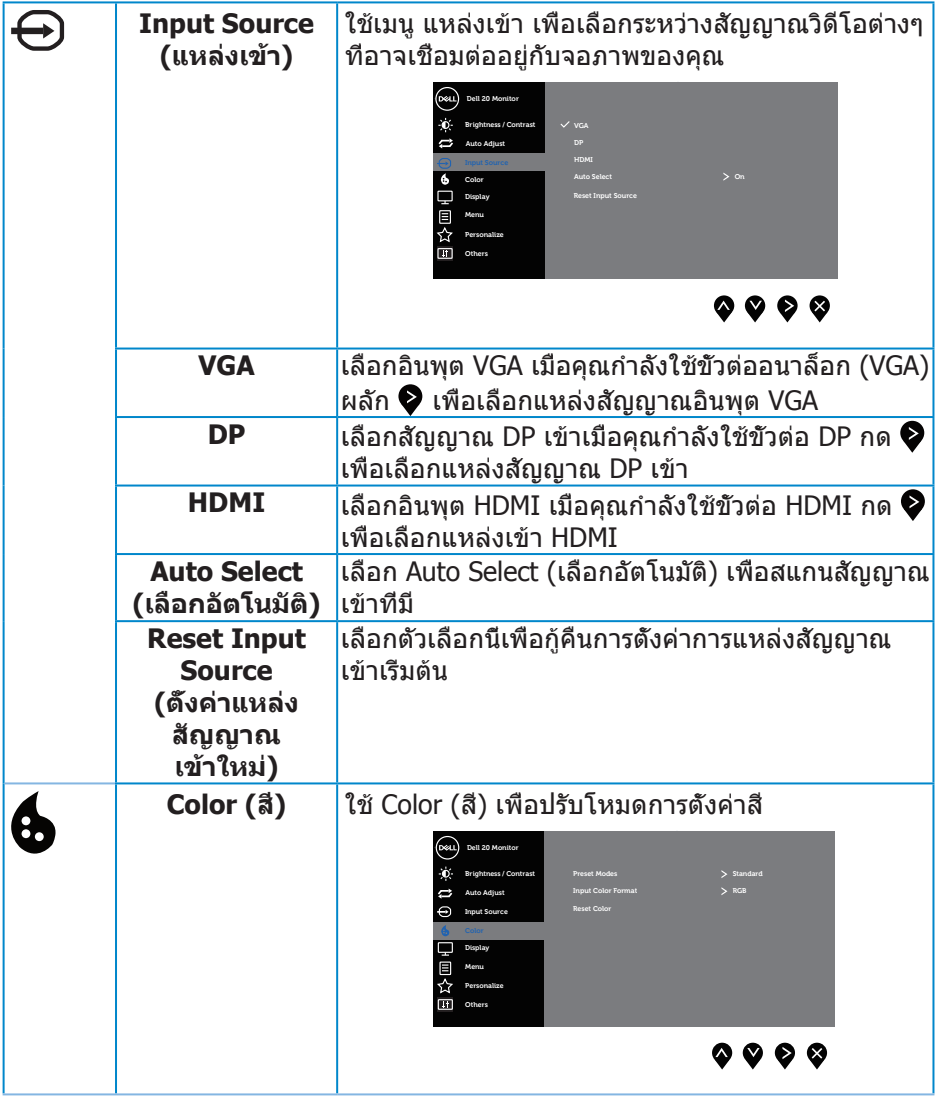

**40** │ **การใช้งานจอภาพ**

 $($ DELL $)$ 

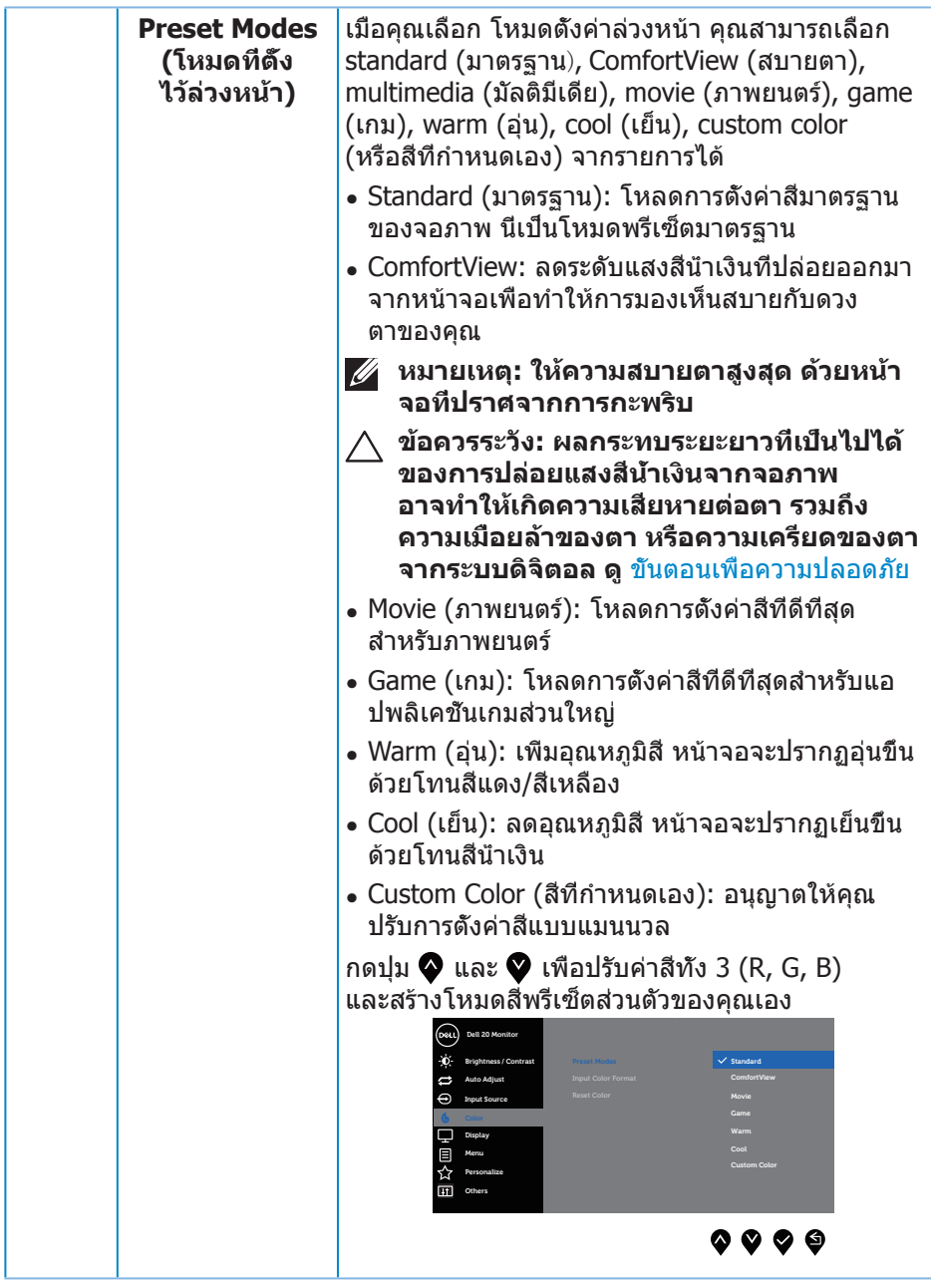

(DELL

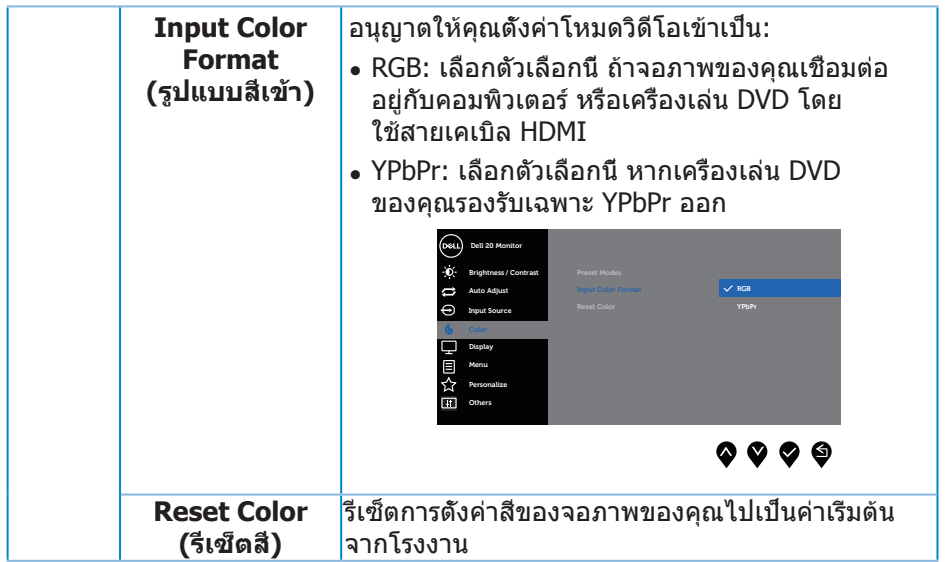

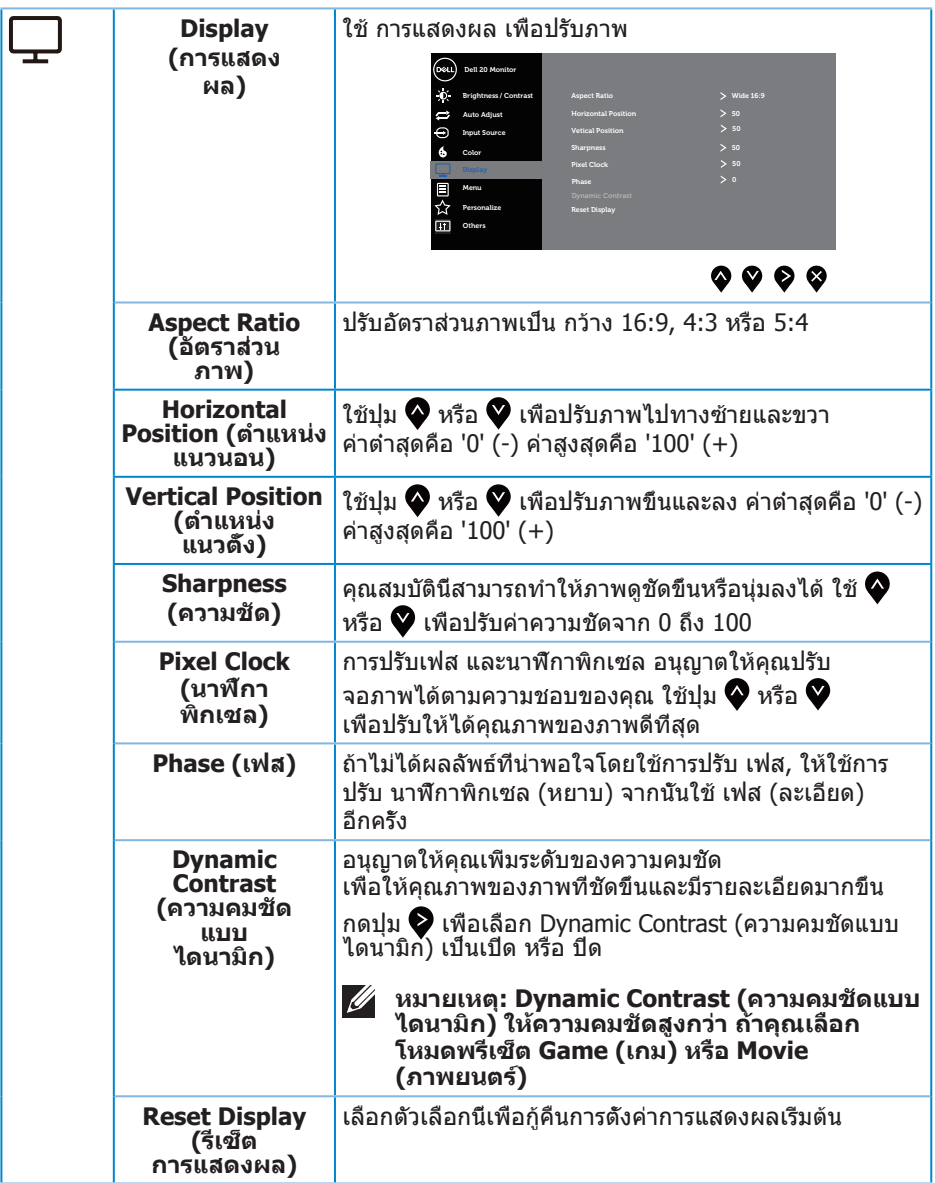

 $($ DELL

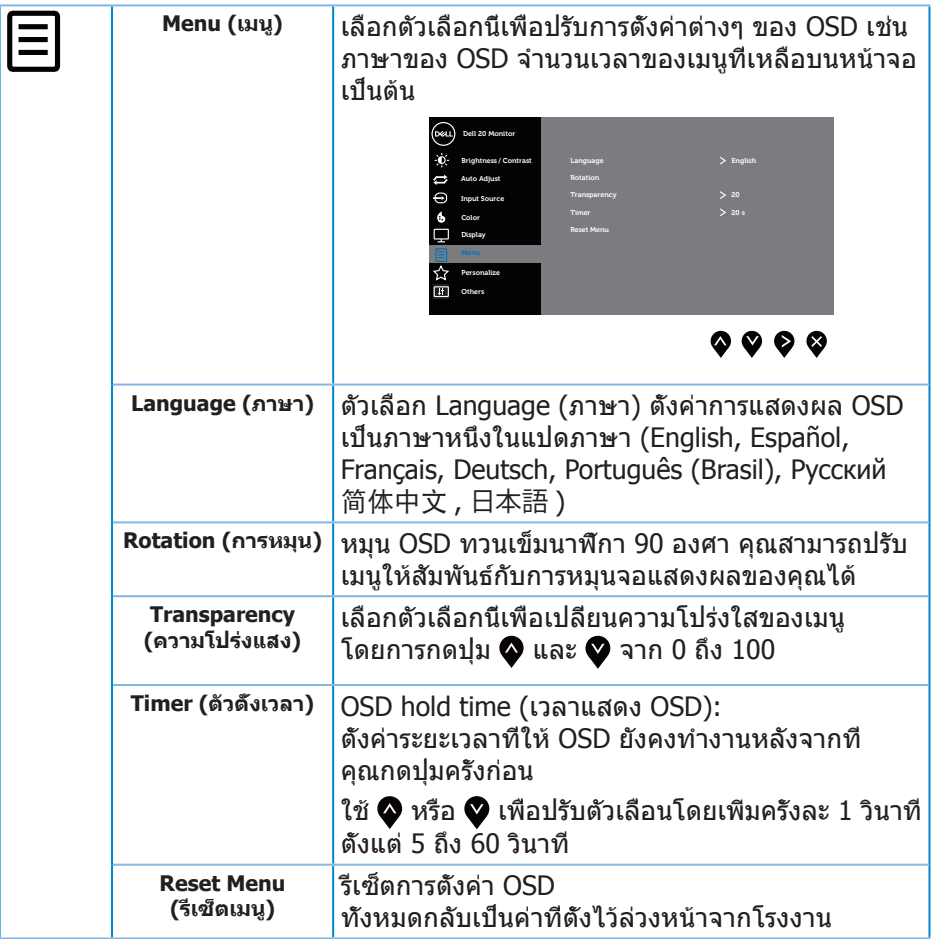

 $(2)$ 

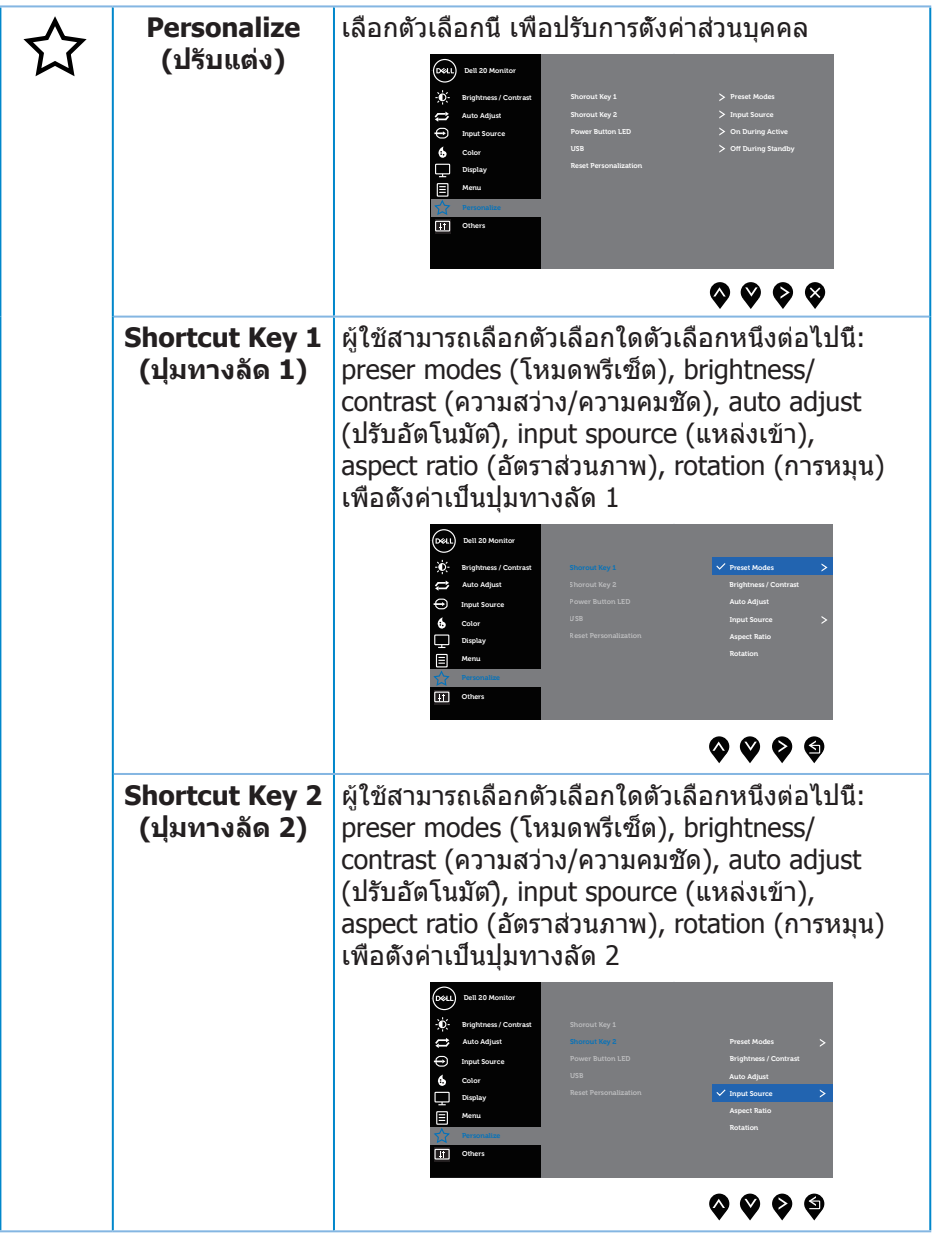

(DELL

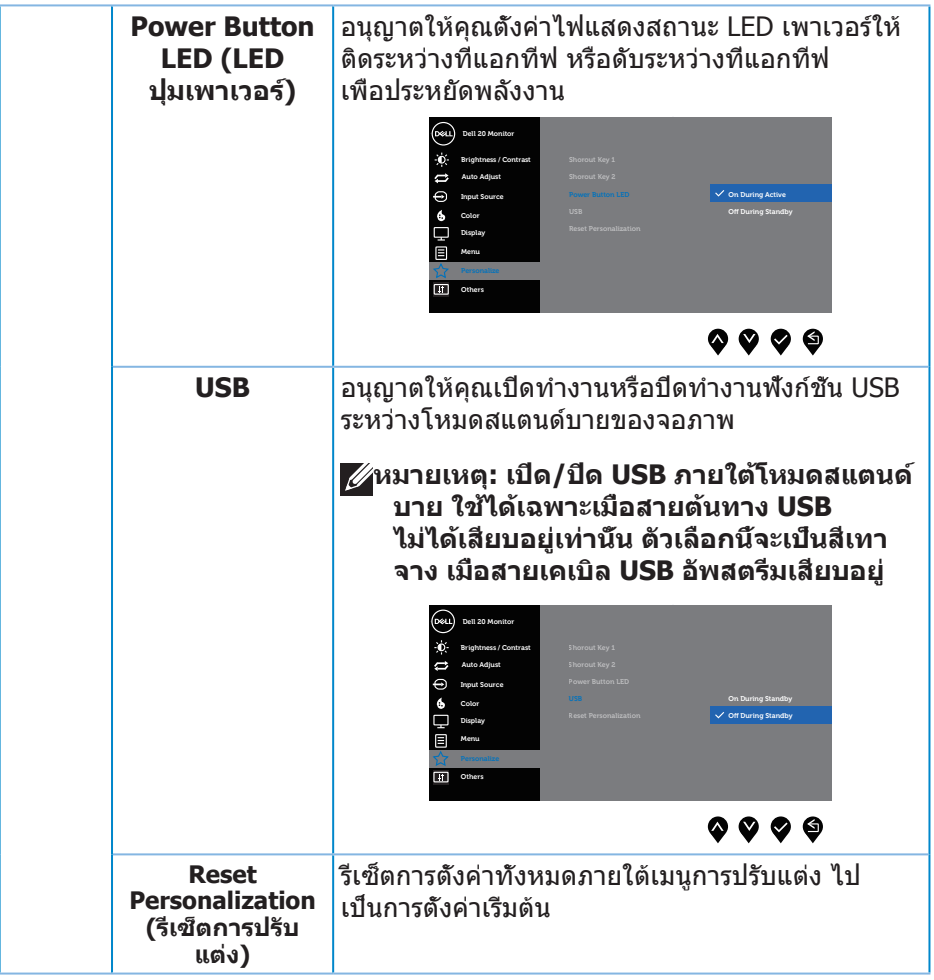

 $(\text{bell})$ 

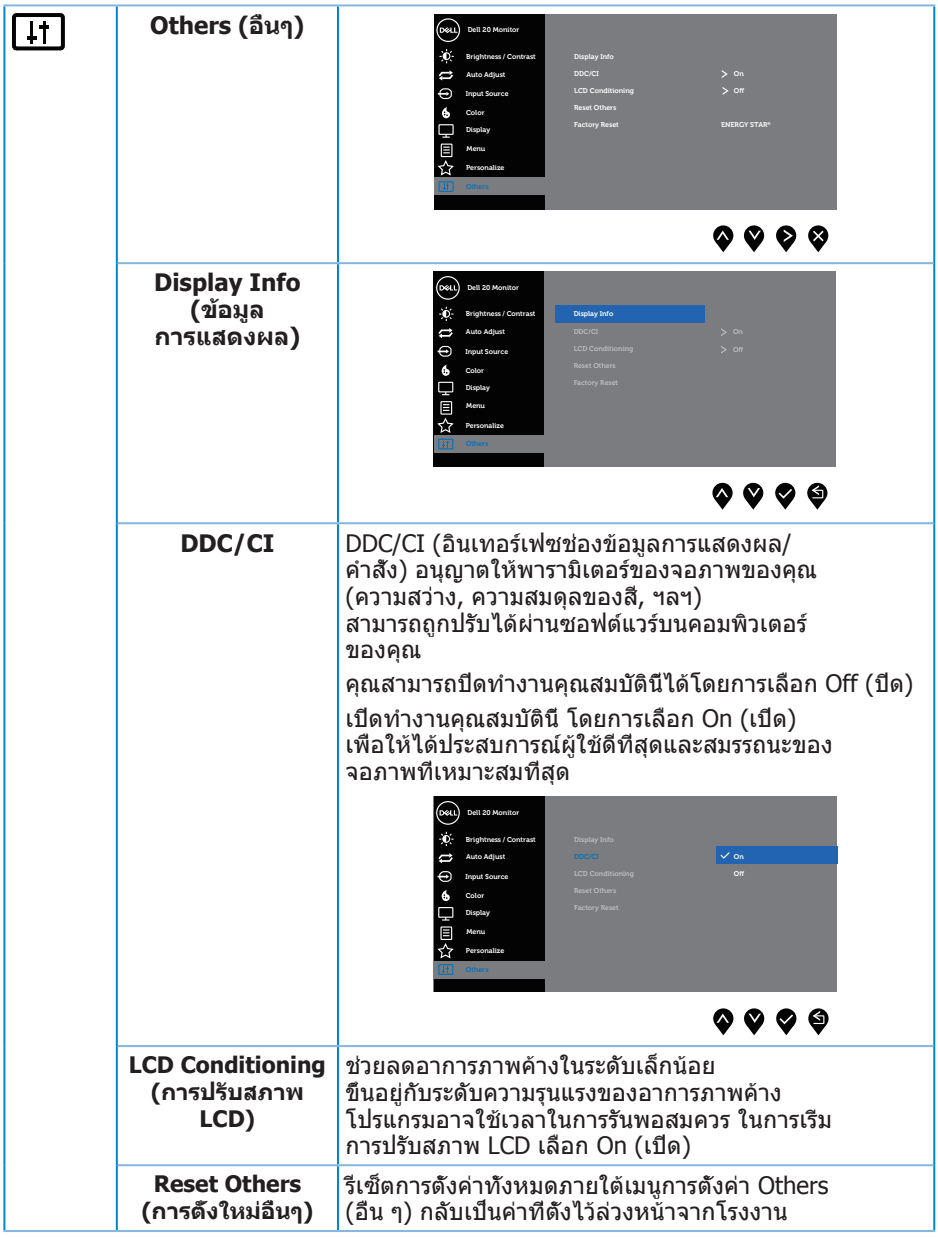

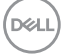

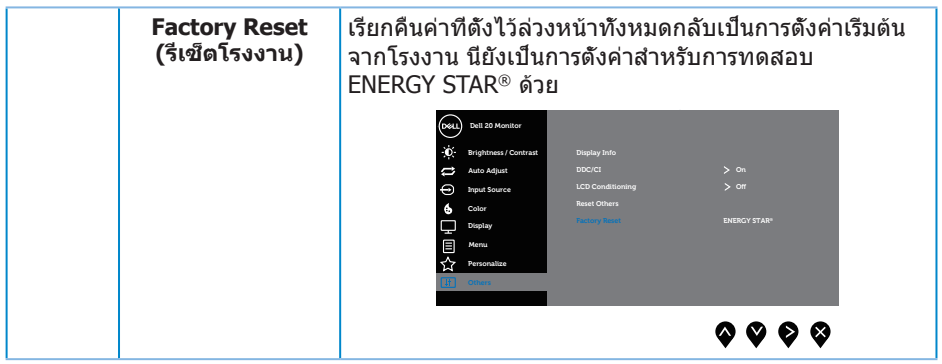

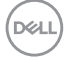

#### **หมายเหตุ: จอภาพนี้มีคุณสมบัติในตัวเพื่อปรับเทียบความสว่างอัตโนมัติ เพื่อชดเชยสำ หรับ LED ที่ใช้มานานแล้ว**

#### **ข้อความเตือน OSD**

เมื่อคุณสมบัติ **Dynamic Contrast (ความคมชัดแบบไดนามิก)** ถูกเปิดใช้งาน (ในโหมดที่ตั้งไว้ล่วงหน้าเหล่านี้: **Game (เกม)** หรือ **Movie (ภาพยนตร์)**) การปรับความสว่างด้วยตัวเองจะถูกปิดใช้งาน

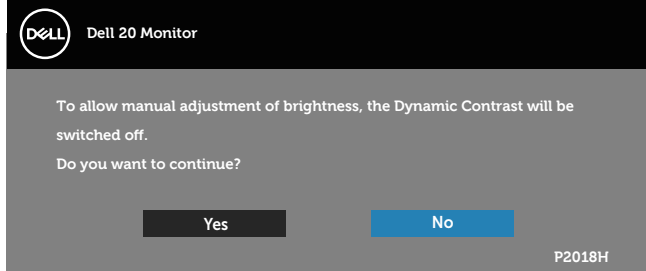

เมื่อจอภาพไม่สนับสนุนความละเอียดในการแสดงผล ข้อความต่อไปนี้จะปรากฏขึ้น:

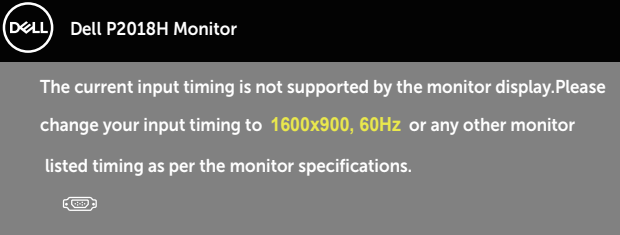

นี่หมายความว่าจอภาพไม่สามารถซิงโครไนซ์กับสัญญาณที่กำ ลังได้รับจากคอมพิวเตอร์ ูด ข้อมูลจำ[เพาะของจอภาพ](#page-12-0) สำหรับช่วงความถี่แนวนอนและแนวตั้งที่สามารถใช้งานได้ โดยจอภาพนี้ โหมดที่แนะนำ คือ 1600 x 900

ก่อนที่ฟังก์ชั่น **DDC/CI** จะถูกปิดทำ งาน ข้อความต่อไปนี้จะแสดงขึ้น:

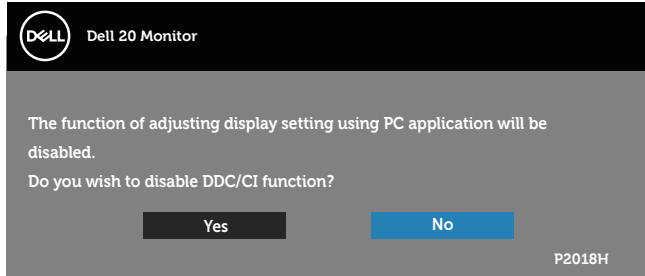

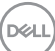

เมื่อจอภาพเข้าสู่ **โหมดประหยัดพลังงาน** ข้อความต่อไปนี้จะปรากฏขึ้น:

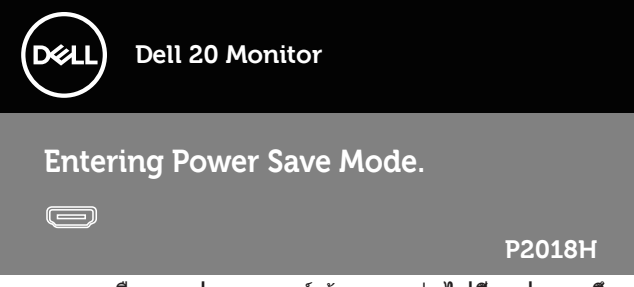

ถ้าคุณกดปุ่มใดๆ นอกเหนือจากปุ่มเพาเวอร์ ข้อความต่อไปนี้จะปรากฏขึ้น โดยขึ้นอยู่กับอินพุตที่เลือก:

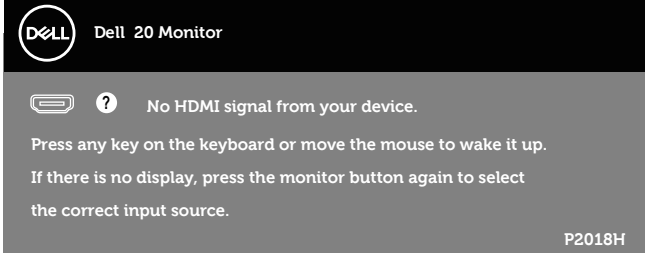

ถ้าสาย VGA, HDMI หรือ DP ไม่ได้เชื่อมต่ออยู่ กล่องโต้ตอบแบบลอยที่แสดง อยู่ด้านล่างจะปรากฏขึ้น จอภาพจะเข้าสู่ โหมดประหยัดพลังงานหลังจาก 4 นาที ถ้าถูกปล่อยทิ้งไว้ที่สถานะนี้

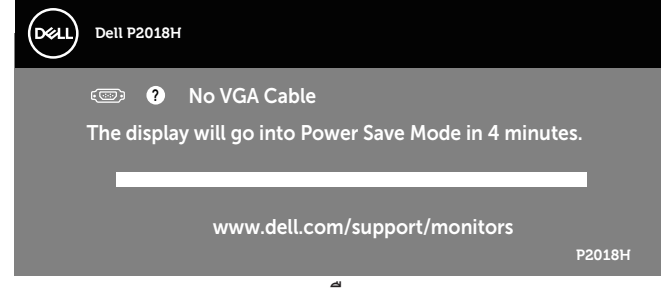

หรือ

**D**&LI

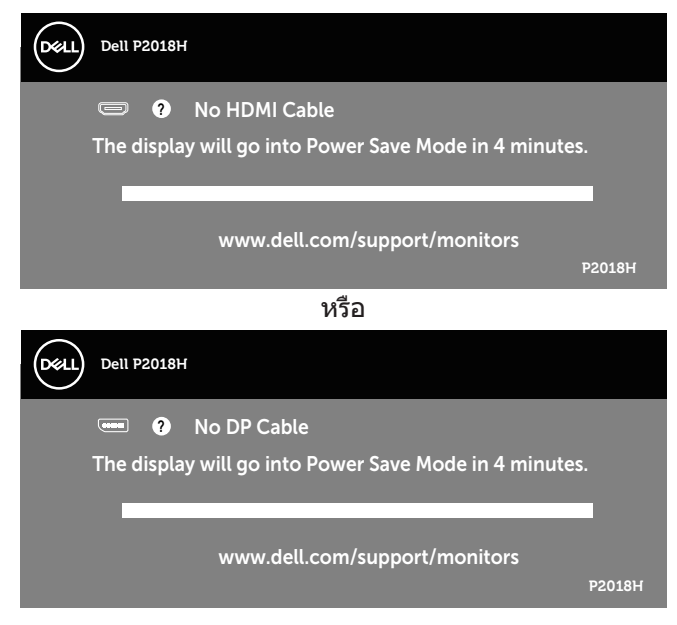

OSD จะทำ งานเฉพาะในโหมด การทำ งานปกติ เท่านั้น เมื่อกดปุ่มใด ๆ ในโหมดที่ไม่แอกทีฟ ข้อความต่อไปนี้จะแสดงขึ้นมา:

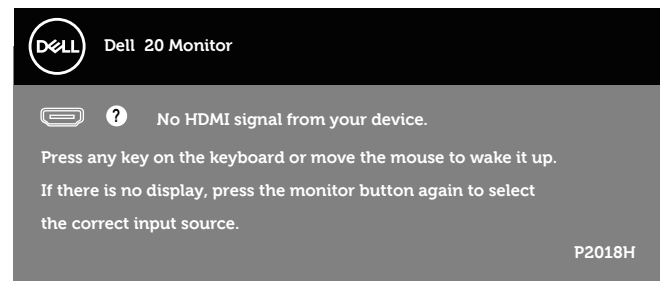

เปิดใช้งานคอมพิวเตอร์และจอภาพเพื่อเข้าถึง OSD โปรดดู [การแก้ไขปัญหา](#page-55-0) สำหรับข้อมูลเพิ่มเติม

**D**&LI

## **การตั้งค่าจอภาพ**

#### **การตั้งค่าความละเอียดสูงสุด**

ในการตั้งค่าความละเอียดสูงสำหรับจอภาพ:

ใน Windows® 7,Windows® 8 และ Windows® 8.1:

- 1. สำ หรับ Windows 8 และ Windows 8.1 ให้เลือกเดสก์ทอปไทล์เพื่อสลับไป เป็นเดสก์ทอปแบบคลาสสิก
- 2. คลิกขวาบนเดสก์ทอป และคลิก **ความละเอียดหน้าจอ**
- 3. คลิกที่รายการแบบดึงลงของ ความละเอียดหน้าจอ และเลือก **1600 x 900**
- 4. คลิก **ตกลง**

ใน Windows® 10:

- 1. คลิกขวาบนเดสก์ทอป และคลิก **การตั้งค่าการแสดงผล**
- 2. คลิก **การตั้งค่าการแสดงผลขั้นสูง**
- 3. คลิกรายการแบบดึงลงของ **ความละเอียดหน้าจอ** และเลือก **1600 x 900**
- 4. คลิก **นำ ไปใช้งาน**

หากคุณไม่เห็นตัวเลือก **1600 x 900** คุณอาจจำ เป็นต้องอัพเดตไดรฟ์เวอร์ กราฟิกของคุณ ให้ทำ หนึ่งในกระบวนการต่อไปนี้ให้สมบูรณ์ โดยขึ้นอยู่กับ คอมพิวเตอร์ของคุณ

หากคุณมีคอมพิวเตอร์เดสก์ทอปหรือคอมพิวเตอร์พกพา Dell

• ไปที่ **[www.dell.com/support](http://www.dell.com/support)**, ป้อนแท็กบริการของคอมพิวเตอร์ของคุณ และ ดาวน์โหลดไดรเวอร์ล่าสุดสำ หรับกราฟฟิกการ์ดของคุณ

หากคุณใช้คอมพิวเตอร์ (พกพาหรือเดสก์ทอป) ที่ไม่ใช่ Dell

- ไปที่เว็บไซต์สนับสนุนสำ หรับคอมพิวเตอร์ของคุณ และดาวน์โหลดไดรเวอร์ กราฟฟิกล่าสุด
- ไปที่เว็บไซต์กราฟฟิกการ์ดของคุณ และดาวน์โหลดไดรเวอร์กราฟฟิกล่าสุด

DELL

### **การใช้การเอียง การพลิก และการยืดแนวตั้ง**

**หมายเหตุ: ใช้สำ หรับจอภาพที่มีขาตั้ง เมื่อซื้อขาตั้งอื่นๆ มา โปรดดูคู่มือการติดตั้งขาตั้งสำ หรับขั้นตอนการติดตั้ง**

#### **การเอียง การพลิก**

ในขณะที่ขาตั้งต่ออยู่กับจอภาพ คุณสามารถเอียงและพลิกจอภาพไปเป็นมุม การรับชมที่สบายที่สุด

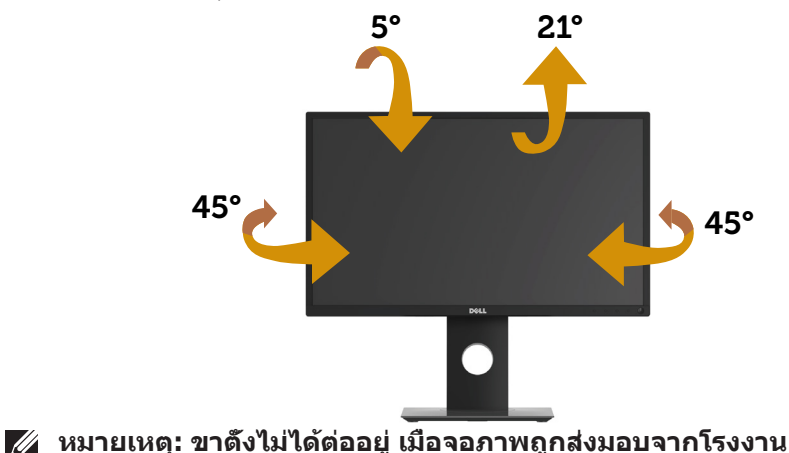

#### <span id="page-52-0"></span>**การยืดแนวตั้ง**

**หมายเหตุ: ขาตั้งยืดในแนวตั้งได้มากที่สุด 130 มม. รูปด้านล่างแสดงถึงวิธีการยืดขาตั้งในแนวตั้ง**

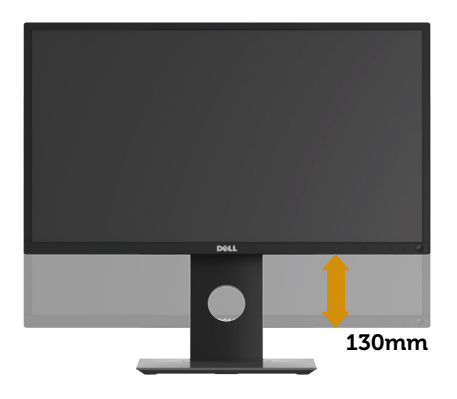

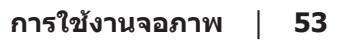

DELI

#### **การหมุนจอภาพ**

ก่อนที่คุณจะหมุนจอภาพ ควรยืดจอภาพของคุณในแนวตั้งให้สุด [\(การยืดแนวตั้ง](#page-52-0)) และปรับให้ตั้งตรง เพื่อหลีกเลี่ยงไม่ให้ชนขอบล่างของจอภาพ

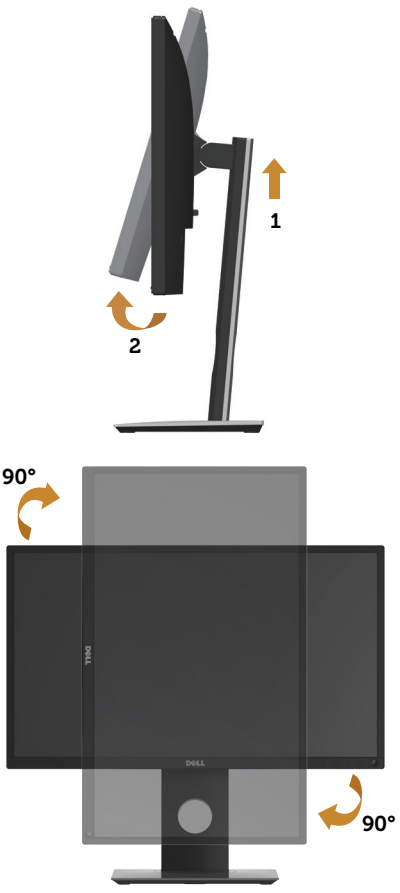

- **หมายเหตุ: ในการใช้ฟังก์ชั่นการหมุนการแสดงผล (มุมมองแนวนอนและแนวตั้ง) กับคอมพิวเตอร์ Dell ของคุณ คุณจำ เป็นต้องมีไดรเวอร์กราฟฟิกที่อัปเดต ซึ่งไม่ได้ให้มาพร้อมกับจอภาพนี้ ในการดาวน์โหลดไดรเวอร์กราฟฟิก ให้ไปที่ www.dell.com/support และดูส่วน ดาวน์โหลด สำ หรับไดรเวอร์วิดีโอ เพื่อดูอัพเดตไดรเวอร์ล่าสุด**
- **หมายเหตุ: เมื่ออยู่ใน โหมดมุมมองแนวตั้ง คุณอาจสังเกตเห็นถึงสมรรถนะ ด้านกราฟฟิกที่ลดลงในแอปพลิเคชั่นที่ต้องใช้ความสามารถด้านกราฟฟิกสูง (เช่น เกม 3D เป็นต้น)**

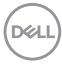

#### **การปรับการตั้งค่าการหมุนการแสดงผลของระบบของคุณ**

หลังจากที่คุณหมุนจอภาพของคุณแล้ว คุณจำเป็นต้องทำกระบวนการด้านล่างให้สมบรณ์ เพื่อปรับการตั้งค่าการหมุนการแสดงผล ของระบบของคุณ

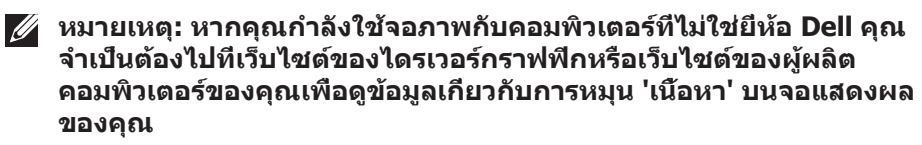

ในการปรับ การตั้งค่าการหมุนการแสดงผล:

- 1. คลิกขวาบนเดสก์ทอป และคลิก **คุณสมบัติ**
- 2. เลือกแท็บ **การตั้งค่า** และคลิก **ขั้นสูง**
- 3. ถ้าคุณมีกราฟฟิกการ์ด ATI ให้เลือกแท็บ **Rotation (การหมุน)** และตั้งค่า การหมุนที่ต้องการ
- 4. ถ้าคุณมีกราฟฟิกการ์ด nVidia ให้คลิกแท็บ **nVidia** ที่คอลัมน์ซ้ายมือ เลือก **NVRotate** จากนั้นเลือกการหมุนที่ต้องการ
- 5. ถ้าคุณมีกราฟฟิกการ์ด Intel® ให้เลือกแท็บกราฟฟิก **Intel** แล้วคลิกที่ **คุณสมบัติ ด้านกราฟิก**, เลือกแท็บ **Rotation (การหมุน)** จากนั้นให้ตั้งค่าการหมุนตามที่ คุณต้องการ
- **หมายเหตุ: หากคุณไม่เห็นตัวเลือกการหมุนหรือตัวเลือกทำ งานไม่ถูกต้อง โปรดไปที่ www.dell.com/support และดาวน์โหลดไดรเวอร์ล่าสุด สำ หรับกราฟิกการ์ดของคุณ**

**D**&LI

## <span id="page-55-0"></span>**การแก้ไขปัญหา**

**คำ เตือน: ก่อนที่คุณจะเริ่มกระบวนการใดๆ ในส่วนนี้ ให้ทำ ตาม [ขั้นตอนเพื่อความปลอดภัย](#page-61-0)**

#### **ทดสอบตัวเอง**

จอภาพของคุณมีคุณสมบัติการทดสอบตัวเอง ที่อนุญาตให้คุณตรวจสอบ ว่าจอภาพทำ งานอย่างเหมาะสมหรือไม่ หากจอภาพและคอมพิวเตอร์ของคุณเชื่อมต่อ อย่างเหมาะสม แต่หน้าจอก็ยังคงมืดอยู่ ให้รันการทดสอบตัวเอง โดยดำ เนินการตามขั้นตอนต่อไปนี้

- 1. ปิดทั้งคอมพิวเตอร์และจอภาพ
- 2. ตัดการเชื่อมต่อสายเคเบิลวิดีโอทั้งหมดออกจากจอภาพ ด้วยวิธีนี้ คอมพิวเตอร์จะไม่ต้องเข้ามาเกี่ยวข้อง
- 3. เปิดจอภาพ

ถ้าจอภาพทำ งานถูกต้อง จอภาพจะตรวจจับได้ว่าไม่มีสัญญาณ และข้อความใดข้อความ หนึ่งต่อไปนี้จะแสดงขึ้น ในขณะที่อยู่ในโหมดทดสอบตัวเอง LED เปิดปิดจะติดเป็นสีขาว

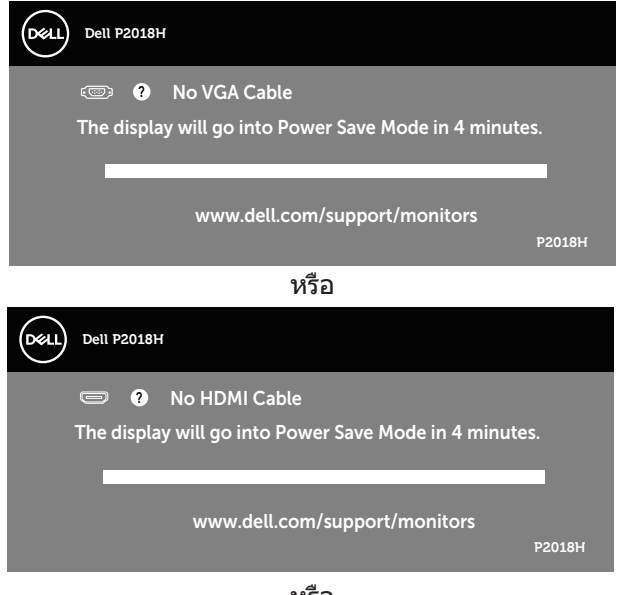

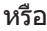

**D**&LI

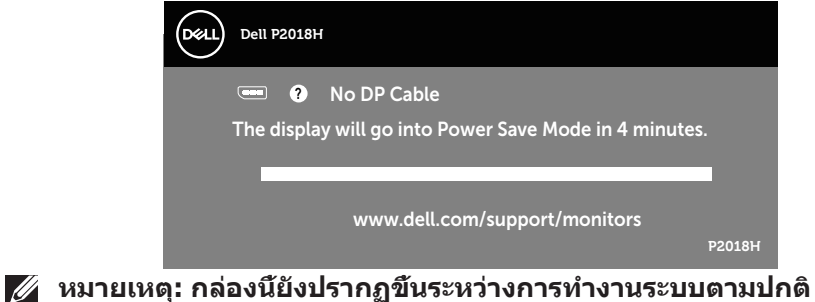

- **หากสายเคเบิลวิดีโอถูกถอดออกหรือเสียหายด้วย** 4. ปิดจอภาพของคุณ และเชื่อมต่อสายเคเบิลวิดีโอใหม่
- จากนั้นเปิดทั้งคอมพิวเตอร์และจอภาพ หากหน้าจอของจอภาพยังคงมืดอยู่หลังจากที่คุณเชื่อมต่อสายเคเบิลกลับเรียบร้อยแล้ว ให้ตรวจสอบตัวควบคุมวิดีโอและคอมพิวเตอร์

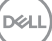

## **การวินิจฉัยในตัว**

จอภาพของคุณมีเครื่องมือการวินิจฉัยในตัว ที่ช่วยคุณหาว่าความผิดปกติของหน้าจอที่ คุณเผชิญอยู่ว่าเป็นปัญหากับจอภาพของคุณ หรือกับคอมพิวเตอร์และวิดีโอการ์ดของคุณ

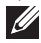

#### **หมายเหตุ:**

**คุณสามารถรันการวินิจฉัยในตัวได้เฉพาะเมื่อสายเคเบิลวิดีโอไม่ได้เสียบอยู่ และจอภาพอยู่ใน โหมดทดสอบตัวเอง เท่านั้น**

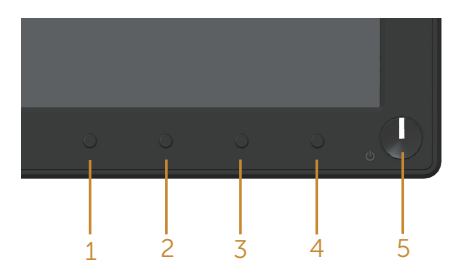

#### ในการรันการวินิจฉัยในตัว

- 1. ตรวจดูให้แน่ใจว่าหน้าจอสะอาด (ไม่มีอนุภาคฝุ่นบนพื้นผิวของหน้าจอ)
- 2. ถอดปลั๊กสายเคเบิลวิดีโอจากด้านหลังของคอมพิวเตอร์หรือจอภาพ จากนั้นจอภาพจะเข้าไปยังโหมดทดสอบตัวเอง
- 3. กด **ปุ่ม 1** บนแผงด้านหน้าค้างไว้เป็นเวลา 5 วินาที หน้าจอสีเทาจะปรากฏขึ้น
- 4. ตรวจสอบหน้าจอเพื่อหาความผิดปกติอย่างละเอียด
- 5. กด **ปุ่ม 1** บนแผงด้านหน้าอีกครั้ง สีของหน้าจอจะเปลี่ยนเป็นสีแดง
- 6. ตรวจสอบจอแสดงผลเพื่อหาความผิดปกติ
- 7. ทำซ้ำขั้นตอนที่ 5 และ 6 เพื่อตรวจสอบจอแสดงผลในสีเขียว สีน้ำเงิน สีดำ สีขาว และหน้าจอข้อความ

การทดสอบสมบูรณ์เมื่อหน้าจอข้อความปรากฏขึ้น เพื่อที่จะออก กด **ปุ่ม 1** อีกครั้ง หากคุณตรวจไม่พบความผิดปกติใด ๆ บนหน้าจอเมื่อใช้เครื่องมือการวินิจฉัยในตัว หมายความว่าจอภาพทำ งานเป็นปกติ ให้ตรวจสอบวิดีโอการ์ดและคอมพิวเตอร์

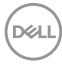

## **ปัญหาทั่วไป**

ตารางต่อไปนี้ประกอบด้วยข้อมูลทั่วไป เกี่ยวกับปัญหาที่เกิดกับจอภาพทั่วไปที่ คุณอาจพบ และทางแก้ไขปัญหาที่อาจทำ ได้

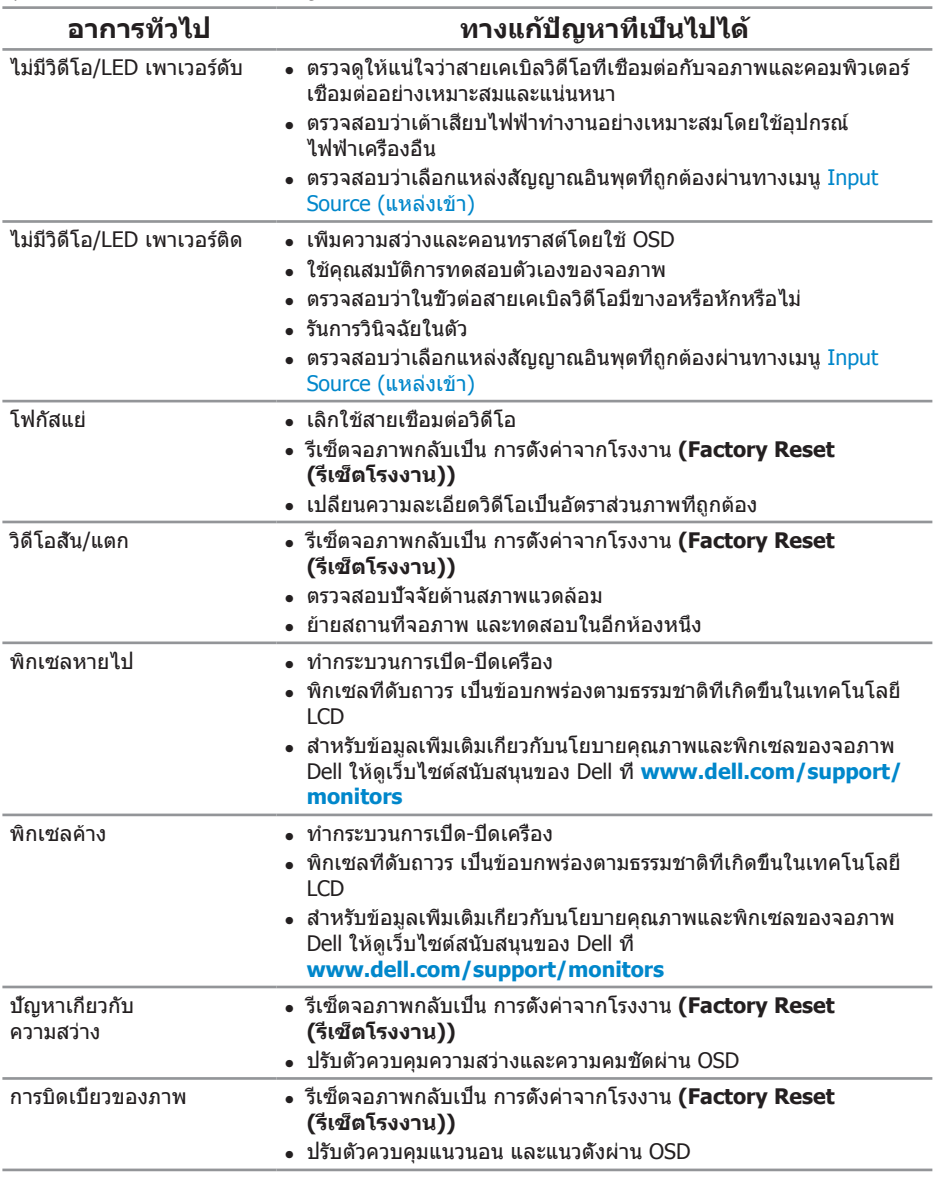

.<br>D&Ll

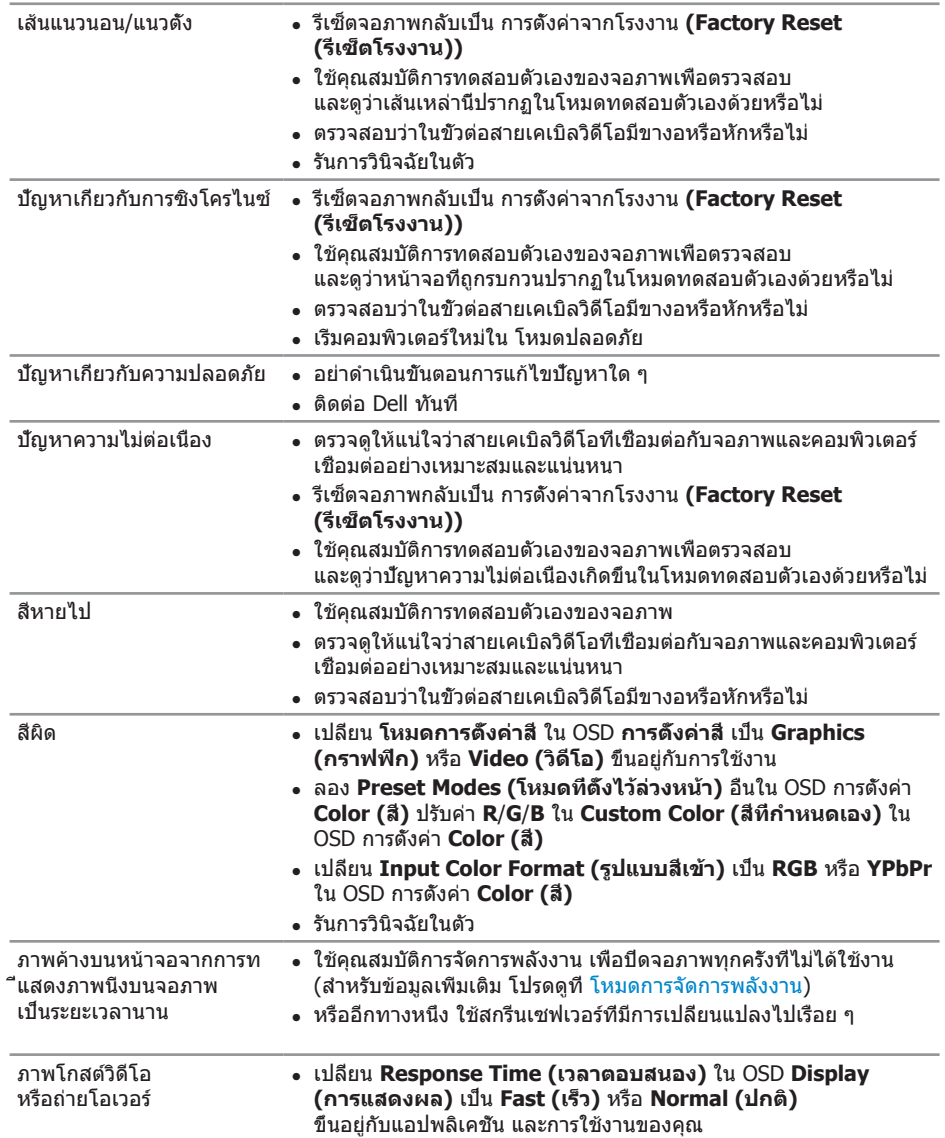

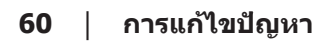

 $(1)$ 

## **ปัญหาเฉพาะของผลิตภัณฑ์**

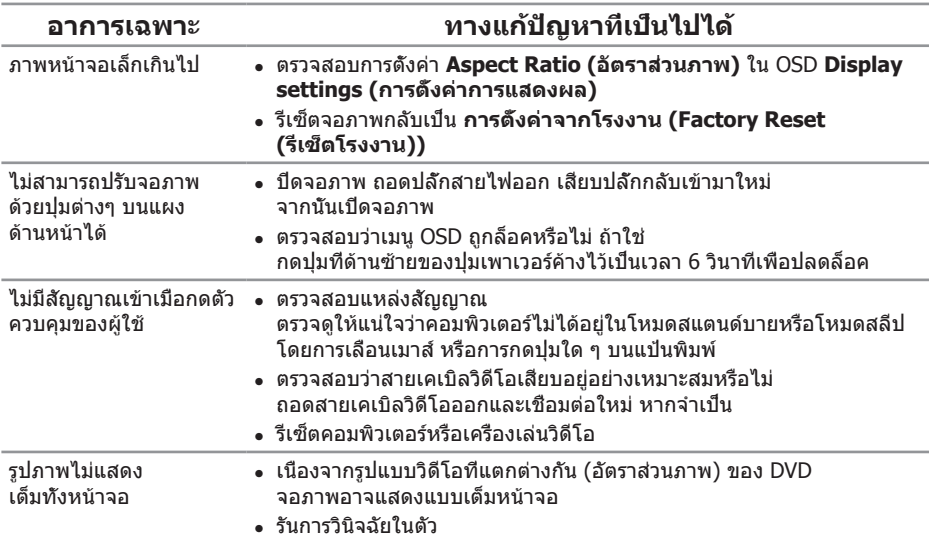

## <span id="page-60-0"></span>**ปัญหาเฉพาะของบัสอนุกรมสากล (USB)**

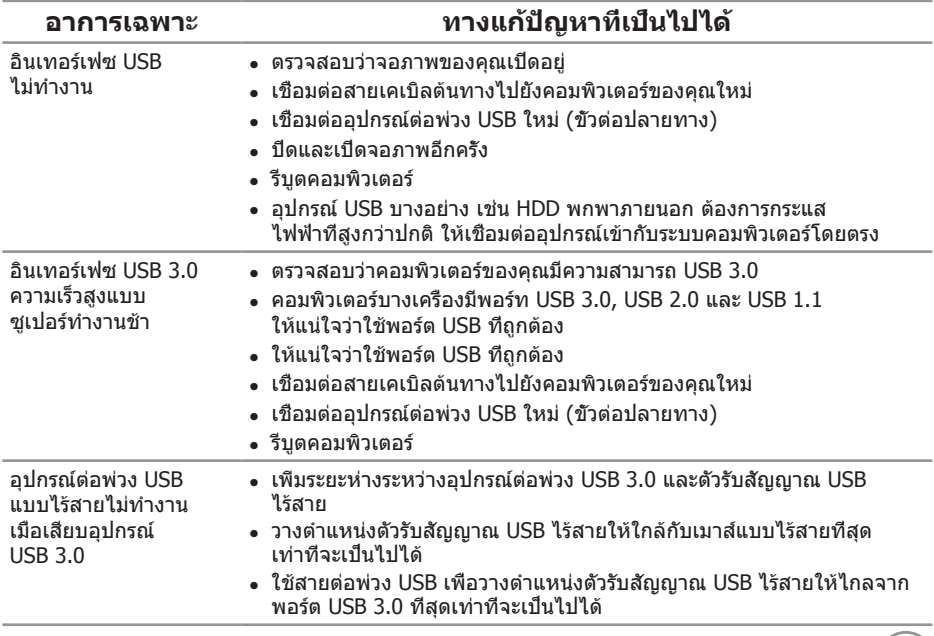

 $\int 1$ 

## **ภาคผนวก**

## <span id="page-61-0"></span>**ขั้นตอนเพื่อความปลอดภัย**

#### **คำ เตือน: การใช้ตัวควบคุม การปรับแต่ง หรือกระบวนการอื่นๆ นอกเหนือจากที่ระบุในเอกสารฉบับนี้ อาจเป็นผลให้เกิดไฟฟ้าช็อต อันตรายจากไฟฟ้า และ/หรืออันตรายทางกล**

สำ หรับข้อมูลเพิ่มเติมเกี่ยวกับคำ แนะนำ ด้านความปลอดภัย โปรดดู ข้อมูลเกี่ยวกับความปลอดภัย สิ่งแวดล้อม และข้อกำ หนด (Safety, Environmental, and Regulatory Information หรือ SERI)

**คำ เตือน: ผลกระทบระยะยาวที่เป็นไปได้ของการปล่อยแสง สีน้ำ เงินจากจอภาพ อาจทำ ให้เกิดการบาดเจ็บต่อร่างกาย เช่น ความเครียดของตาจากระบบดิจิตอล ความเมื่อยล้าของตา และความเสียหายต่อต่อ การใช้จอภาพเป็นระยะเวลานาน ยังอาจทำ ให้เกิดอาการปวดในส่วนต่าง ๆ ของร่างกาย เช่น คอ แขน หลัง และไหล่ด้วย**

เพื่อลดความเสี่ยงต่อความเครียดของตา และอาการปวดคอ/แขน/หลัง/ ไหล่จากการใช้จอภาพเป็นระยะเวลานาน เราแนะนำ ให้คุณ:

- 1. ตั้งหน้าจอให้ห่างจากตาของคุณระหว่าง 20 นิ้วถึง 28 นิ้ว (50 ซม. 70 ซม.)
- 2. กะพริบตาบ่อย ๆ เพื่อทำ ให้ดวงตาของคุณชุ่มชื้น หรือใช้น้ำ ทำ ให้ตาเปียก หลังจากที่ใช้จอภาพเป็นเวลานาน
- 3. พักอย่างสม่ำ เสมอ และบ่อยครั้งเป็นเวลา 20 นาทีทุก ๆ 2 ชั่วโมง
- 4. มองออกจากจอภาพ และมองวัตถุที่ห่างออกไป 20 ฟุต เป็นเวลาอย่างน้อย 20 วินาทีระหว่างที่พัก
- 5. ทำ การเหยียดตัวเพื่อลดความตึงที่คอ แขน หลัง และไหล่ระหว่างที่พัก

#### **ประกาศ FCC (สหรัฐอเมริกาเท่านั้น) และข้อมูลเกี่ยวกับระเบียบข้อ บังคับอื่นๆ**

1. สำ หรับประกาศ FCC และข้อมูลเกี่ยวกับระเบียบข้อบังคับอื่น ๆ ให้ดูเว็บไซต์ความสอดคล้องกับระเบียบข้อบังคับที่ [www.dell.com/regulatory\\_compliance](http://www.dell.com/regulatory_compliance)

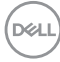

## <span id="page-62-0"></span>**การติดต่อ Dell**

หากต้องการติดต่อ Dell สำ หรับฝ่ายขาย การสนับสนุนด้านเทคนิค หรือปัญหาเกี่ยวกับบริการลูกค้า:

- 1. ไปที่ **www.dell.com/contactdell**
- 2. ตรวจสอบประเทศหรือภูมิภาคของคุณในรายการ เลือกประเทศ/ภูมิภาค ในรายการแบบดึงลงที่ส่วนล่างของหน้า
- 3. เลือกบริการหรือลิงค์สนับสนุนที่เหมาะสมกับความต้องการ ของคุณ หรือเลือกวิธีการติดต่อ Dell ที่คุณสะดวก Dell มีตัวเลือกการสนับสนุนและบริการออนไลน์และทางโทรศัพท์หลายอย่าง ความสามารถในการใช้งานแตกต่างกันในแต่ละประเทศและผลิตภัณฑ์ต่างๆ และบริการบางอย่างอาจใช้ไม่ได้ในพื้นที่ของคุณ
- **หมายเหตุ: หากคุณไม่มีการเชื่อมต่ออินเทอร์เน็ตที่ใช้งานได้ คุณสามารถหาข้อมูลการติดต่อได้จากใบสั่งซื้อ สลิปบรรจุภัณฑ์ ใบเสร็จ หรือแคตาล็อกผลิตภัณฑ์ Dell**